### Where to Find Information

#### Setup Sheet

Provides you with information on assembling the printer's parts and installing the printer's software.

#### Reference Guide (this manual)

Provides you with detailed information on the printer's functions, optional products, maintenance, troubleshooting, and technical specifications.

#### Online Help

Provides you with detailed information and instructions on the printer software that controls your printer. Online help is automatically installed when you install the printer's software.

#### Laser Printer

# **EPL-6100L**

All rights reserved. No part of this publication may be reproduced, stored in a retrieval system, or transmitted in any form or by any means, mechanical, photocopying, recording, or otherwise, without the prior written permission of SEIKO EPSON CORPORATION. No patent liability is assumed with respect to the use of the information contained herein. Neither is any liability assumed for damages resulting from the use of the information contained herein.

Neither SEIKO EPSON CORPORATION nor its affiliates shall be liable to the purchaser of this product or third parties for damages, losses, costs, or expenses incurred by purchaser or third parties as a result of: accident, misuse, or abuse of this product or unauthorized modifications, repairs, or alterations to this product, or (excluding the U.S.) failure to strictly comply with SEIKO EPSON CORPORATION's operating and maintenance instructions.

SEIKO EPSON CORPORATION shall not be liable against any damages or problems arising from the use of any options or any consumable products other than those designated as Original EPSON Products or EPSON Approved Products by SEIKO EPSON CORPORATION.

**General Notice:** Other product names used herein are for identification purposes only and may be trademarks of their respective owners. EPSON disclaims any and all rights in those marks

Copyright © 2002 by SEIKO EPSON CORPORATION, Nagano, Japan

### Reference Guide

# Contents

#### **Contents**

| Safety Information                                                                                                    |
|----------------------------------------------------------------------------------------------------|
| Safety Precautions11Important Safety Instructions14Power On/Off Cautions15Warnings, Cautions, and Notes16                                                                                                    |
| Chapter 1 Product Information                                                                                                    |
| Printer Parts       17         Panel lights       19         About Your Printer       20         Features       20         Options and Consumable Products       21         Options       21         Consumable products       21                                              |
| Chapter 2 Handling Paper                                                                                                    |
| Paper Sources       23         MP tray       23         Loading Paper       23         Loading the MP tray       24         Printing on Special Media       28         Labels       28         Envelopes       29         Thick paper       30         Transparencies       30 |
| Loading an Uncommon Paper Size                                                                                                    |

### Chapter 3 Using the Printer Driver

| For Windows                                        |
|----------------------------------------------------|
| About the printer driver                           |
| Accessing the printer driver                       |
| Making changes to printer settings                 |
| Monitoring your printer (EPSON Status Monitor 3)40 |
| Canceling printing                                 |
| Uninstalling printer software47                    |
| For Macintosh                                      |
| About the printer driver                           |
| Accessing the printer driver50                     |
| Making changes to printer settings51               |
| Monitoring your printer (EPSON Status Monitor 3)58 |
| Canceling printing                                 |
| Uninstalling printer software62                    |
|                                                    |
|                                                    |
| Chapter 4 Setting Up Your Printer on a Network     |
| For Windows                                        |
| For Windows                                        |
| Snaring the printer                                |
|                                                    |
| Setting up your printer as a shared printer        |
| Setting up your printer as a shared printer        |
| Setting up your printer as a shared printer        |
| Setting up your printer as a shared printer        |
| Setting up your printer as a shared printer        |
| Setting up your printer as a shared printer        |
| Setting up your printer as a shared printer        |
| Setting up your printer as a shared printer        |
| Setting up your printer as a shared printer        |
| Setting up your printer as a shared printer        |
| Setting up your printer as a shared printer        |
| Setting up your printer as a shared printer        |
| Setting up your printer as a shared printer        |
| Setting up your printer as a shared printer        |
| Setting up your printer as a shared printer        |
| Setting up your printer as a shared printer        |

# Chapter 6 Replacing Consumable Products

| Precautions During Replacement                                               |
|------------------------------------------------------------------------------|
| Cleaning the Printer                                                         |
| Chapter 8 Troubleshooting                                                    |
| Ready and Error Lights                                                       |
| Appendix A Technical Specifications                                          |
| Paper141Available paper types141Specifications144Printable area145Printer146 |

| General146                                                                                                    |
|----------------------------------------------------------------------------------------------------|
| Environmental                                                                                                    |
| Safety approvals147                                                                                                    |
| Mechanical                                                                                                    |
| Electrical                                                                                                    |
| Interfaces                                                                                                    |
| Parallel interface149                                                                                                    |
| USB interface                                                                                                    |
| Options and Consumables150                                                                                                    |
| Face-up tray (C12C813801)                                                                                                    |
| Developer cartridge (S050087)                                                                                                    |
| Developer cartridge (S050095)                                                                                                    |
| Photoconductor unit (S051055)                                                                                                    |
|                                                                                                    |
|                                                                                                    |
| Appendix B Working with Fonts                                                                                                    |
| - Appendix 2 Trending that reme                                                                                                    |
| EPSON BarCode Fonts                                                                                                    |
| System requirements                                                                                                    |
| Installing EPSON BarCode Font155                                                                                                    |
| Printing with EPSON BarCode Fonts                                                                                                    |
| EPSON BarCode Font specifications                                                                                                    |
| Where to Get Help                                                                                                    |
| For users in Latin America                                                                                                    |
| For users in the Middle East174                                                                                                    |
| roi users in the whothe East                                                                                                    |
| For users in Scandinavia                                                                                                    |
|                                                                                                    |
| For users in Scandinavia175                                                                                                    |
| For users in Scandinavia                                                                                                    |
| For users in Scandinavia                                                                                                    |
| For users in Scandinavia                                                                                                    |
| For users in Scandinavia                                                                                                    |
| For users in Scandinavia175For users in South Africa177For users in Australia178For users in Singapore180For users in Thailand180For users in Indonesia181For users in Hong Kong181                                |
| For users in Scandinavia.175For users in South Africa177For users in Australia.178For users in Singapore.180For users in Thailand.180For users in Indonesia.181For users in Hong Kong.181For users in Malaysia.182 |
| For users in Scandinavia175For users in South Africa177For users in Australia178For users in Singapore180For users in Thailand180For users in Indonesia181For users in Hong Kong181                                |

# Glossary

# Safety Information

# Safety Precautions

Be sure to follow these precautions carefully to ensure safe, efficient operation:

☐ Be careful not to touch the fuser, which is marked CAUTION Hot Surface Avoid Contact, or the surrounding areas. If the printer has been in use, the fuser and the surrounding areas may be very hot.

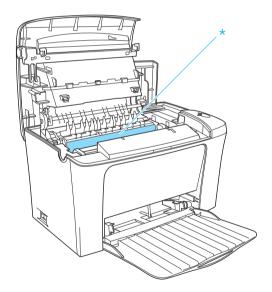

\* CAUTION Hot Surface Avoid Contact

☐ Avoid touching the components inside the printer unless instructed to do so in this guide.

- ☐ Never force the printer's components into place. Although the printer is designed to be sturdy, rough handling can damage it.
- ☐ When removing the developer cartridge, never touch the developing roller under the flap; otherwise, print quality will decline.

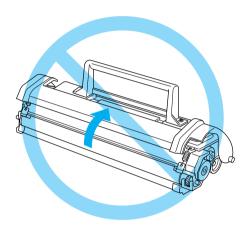

- ☐ When handling the developer cartridge, always place it on a clean, smooth surface.
- ☐ Do not turn the developer cartridge upside down or stand it on its ends.
- ☐ Do not attempt to modify or take the developer cartridge apart. It cannot be refilled.
- ☐ Do not touch the toner and avoid all contact with your eyes.

☐ When removing or installing a photoconductor unit, prevent the light-sensitive drum from exposure to light for any longer than necessary. The light-sensitive drum is the green cylinder visible through the openings in the unit. Overexposing the drum might cause abnormally dark or light areas to appear on the printed page and may shorten the service life of the unit.

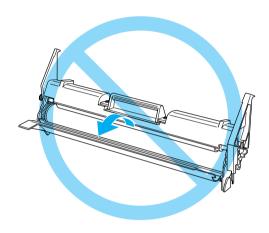

- ☐ Be careful not to scratch the surface of the drum. When you remove the photoconductor unit from the printer, always place the unit on a clean, smooth surface. Avoid touching the drum, since oils from your skin can permanently damage its surface and affect print quality.
- ☐ To get the best print quality, do not store the photoconductor unit in an area subject to direct sunlight, dust, salt air, or corrosive gases (such as ammonia). Avoid locations subject to extreme or rapid changes in temperature or humidity.
- ☐ Wait for at least one hour before using a developer cartridge or a photoconductor unit after moving it from a cool to a warm environment to prevent damage from condensation.

# Warning:

Do not dispose of developer cartridges or photoconductor units in fire, as they can explode and cause injury. Dispose of them according to local regulations.

| Be sure to keep consumable components out of the reach of children.                   |
|---------------------------------------------------------------------------------------|
| Do not leave jammed paper inside the printer. This can cause the printer to overheat. |
| Avoid using outlets that other appliances are plugged into.                           |
| Use only an outlet that meets the power requirements of this printer.                 |

# Important Safety Instructions

- ☐ Connect your printer to an electrical outlet that meets the power requirements of this printer. Your printer's power requirements are indicated on a label attached to the printer. If you are not sure of the power supply specifications in your area, contact your local power company or consult your dealer.
- ☐ If you are unable to insert the AC plug into the electrical outlet, contact an electrician.
- Adjust only those controls that are covered by the operating instructions, as improper adjustment of other controls may result in damage and may require repairs by a qualified service representative.

# **ENERGY STAR® Compliance**

As an International ENERGY STAR $^{\otimes}$  Partner, EPSON has determined that this product meets the International ENERGY STAR $^{\otimes}$  Program guidelines for energy efficiency.

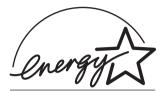

The International ENERGY STAR® Office Equipment Program is a voluntary partnership with the computer and office equipment industry to promote the introduction of energy-efficient personal computers, monitors, printers, fax machines, copiers, and scanners, in an effort to reduce air pollution caused by power generation.

### Power On/Off Cautions

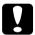

#### Caution:

Do not turn off the printer:

- ☐ Until the Ready light (green) comes on and is not flashing.
- ☐ While the Ready light (green) is flashing.
- □ While printing.

# Warnings, Cautions, and Notes

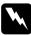

Warnings must be followed carefully to avoid bodily injury.

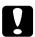

Cautions must be observed to avoid damage to your equipment.

**Notes** contain important information and useful tips on the operation of your printer.

# **Product Information**

# **Printer Parts**

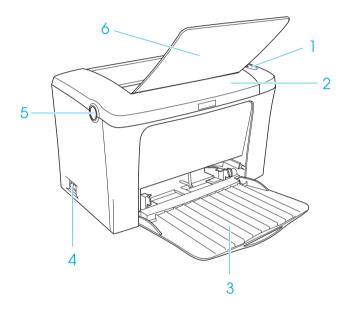

- 1. Panel lights
- 2. Printer cover
- 3. MP (Multi-Purpose) tray
- 4. Power switch
- 5. Latch
- 6. Face-down tray

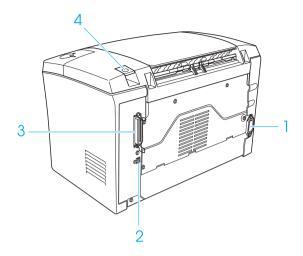

- 1. AC inlet
- 2. USB interface connector
- 3. Parallel interface connector
- 4. Paper path selector

# Panel lights

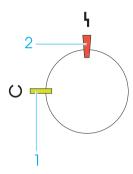

- Ready light (green)
   Error light (red)

| Ready light (green) | Error light (red) | Printer Status                                                                                                    |
|---------------------|-------------------|----------------------------------------------------------------------------------------------------|
| Off                 | Off               | Printer is off.                                                                                                    |
| On                  | Off               | Printer is ready to print.                                                                                           |
| Flashing            | Off               | Printer is warming up or receiving data.                                                                             |
| Off                 | Flashing          | The printer is out of paper or has an error that can be easily cleared. For details, see the EPSON Status Monitor 3. |

| Flashing             | On | An error has occurred. Try turning off the printer, waiting a few minutes and then turning it back on. If this does not clear the |
|----------------------|----|----------------------------------------------------------------------------------------------------|
| Off                  | On | error, contact your dealer<br>or a qualified service<br>representative.                                                           |
| Flashing alternately |    |                                                                                                    |

### **About Your Printer**

The printer is easy to install and use. You simply set up the printer, connect it to your computer, and install the printer driver as described in the *Setup Sheet*.

The printer supports ECP mode in Microsoft® Windows® Me, 98, 95, XP, 2000, and NT® 4.0. ECP mode supports high-speed data transfer and bi-directional communication with your computer.

#### **Features**

The printer comes with a full set of features that contributes to ease of use and consistent, high-quality output. The main features are described below.

#### High-quality printing

When using the driver provided, your printer provides 600-dpi printing at a speed of up to 16 pages per minute when printing on A4 paper. You'll appreciate the professional print quality produced by your printer and its quick processing speed.

#### Toner Save mode

To reduce the amount of toner used in printing documents, you can print rough drafts using the Toner Save mode.

# **Options and Consumable Products**

To purchase options or consumable products, contact your dealer or the customer support representative in your area.

### **Options**

Face-up Tray (C12C813801)

The Face-up Tray is recommended for printing on media that require a straight-through paper path, such as labels and transparencies.

### Consumable products

Developer Cartridge (S050087)

This cartridge includes the toner that is used to create the image on paper. The service life of the cartridge is approximately 6,000 printed pages.

#### Developer Cartridge (S050095)

This cartridge includes the toner that is used to create the image on paper. The printer comes with this cartridge already installed. The service life of the cartridge is approximately 3,000 printed pages.

#### Photoconductor Unit (S051055)

The photoconductor unit contains a light-sensitive drum that permanently fixes the toner onto paper. The printer comes with this unit already installed. This unit requires replacement after approximately 20,000 pages of printing.

# Handling Paper

# **Paper Sources**

This section describes the combinations of paper sources and paper types that you can use.

# MP tray

| Paper Type     | Capacity                                    | Paper Size                                                                                                    |
|----------------|---------------------------------------------|----------------------------------------------------------------------------------------------------|
| Plain paper    | Up to 150 sheets of                         | A4, A5, B5, Letter (LT),<br>Legal (LGL),<br>Half-Letter (HLT),<br>Executive (EXE),<br>Government Letter (GLT),<br>Government Legal (GLG), F4,<br>Custom-size paper:<br>76 × 127 mm minimum<br>216 × 356 mm maximum |
| Letterhead     | (Weight: 60 to 90 g/m²) Half-Letter (H      |                                                                                                    |
| Labels         | Up to 10 sheets                             |                                                                                                    |
| Thick paper    |                                             |                                                                                                    |
| Transparencies | Up to 5 sheets                              |                                                                                                    |
| Envelopes      | Up to 10 sheets<br>(Weight: 85 to 105 g/m²) | Commercial 10 (C10), DL, C6,<br>C5, Monarch (MON), ISO B5<br>(IB5)                                                                                                    |

# **Loading Paper**

The printer can feed paper from the MP tray.

Please note the following points when choosing paper:

- □ Paper should be of high quality and be relatively smooth, with a weight between 60 and 90 g/m² (16 to 24 lb).
- ☐ The printer is extremely sensitive to moisture. Be sure to store your paper in a dry environment.
- ☐ The use of colored paper is acceptable, but coated paper should be avoided.
- You may use paper with preprinted letterheads, provided that the paper and ink are both laser-printer type.

# Loading the MP tray

You can load up to 150 sheets of plain paper into the MP tray.

Follow these steps to load paper into the MP tray:

1. Open the MP tray by pulling on the indentation in the middle of the cover, then lift the paper guide slightly to move it to accommodate the paper you are loading.

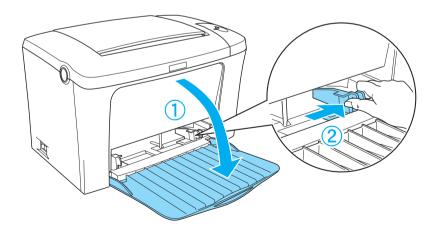

2. Fan a stack of paper and tap it on a flat surface to even the edges, and set the paper into the MP tray with the printable surface facing up. Then adjust the paper guide to the size of the paper.

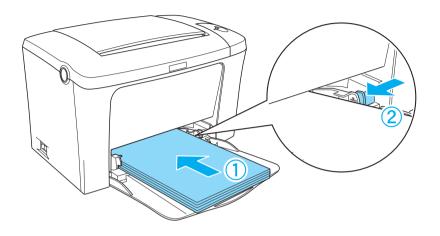

**Note:** Make sure to load the paper as far as it will go inside the MP tray.

# 3. Raise the face-down tray.

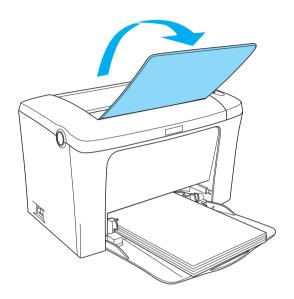

If you installed the optional Face-up Tray and you want the sheets to come out face-up, then raise the Face-up Tray instead, and set the paper path selector down.

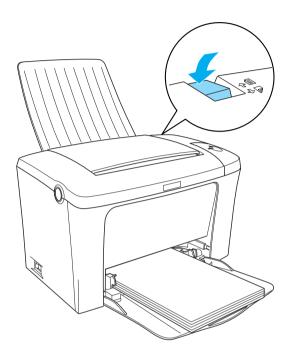

#### Note:

- ☐ Before printing, make sure that the Paper Size setting in your printer driver matches the paper you load.
- ☐ If you want to print on paper heavier than 90g/m² (24 lb) or on special paper (such as envelopes, labels, transparencies, or thick paper), see "Printing on Special Media" on page 28.

# Printing on Special Media

EPL-6100L can print on special paper stock such as envelopes, labels, transparencies, and thick paper.

#### Note:

Since the quality of any particular brand or type of paper may be changed by the manufacturer at any time, EPSON cannot guarantee the quality of any type of paper. Always test samples of paper stock before purchasing large quantities or printing large jobs.

#### Labels

You can load up to ten sheets of labels into the MP tray. However, you may need to feed some types of labels one sheet at a time.

To prevent the adhesive from coming into contact with printer parts, always use labels that completely cover the backing sheet such that no gaps occur between the individual labels.

You should test the label sheet for leaking adhesive by pressing a sheet of paper on top of a sheet of labels. If the paper sticks to the label sheet when you lift it off, do not use the labels.

### **Envelopes**

You can load up to ten envelopes into the MP tray, depending on the envelope thickness (85 to  $105~\rm g/m^2$ ). Load envelopes with the flap side down and short edge first.

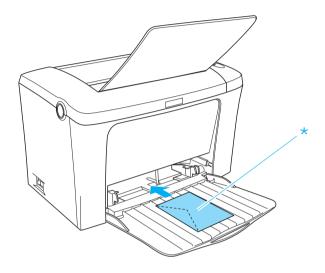

\* printable side up

To print on envelopes, choose Thick Narrow in the printer driver's Paper Type found in the Basic Settings menu.

The printing quality on envelopes may be irregular because different parts of an envelope have different thicknesses. Print one or two envelopes to check the print quality. If the printing is too light, adjust the print density in the printer driver of Windows and Macintosh.

Do not use window envelopes unless they are specially designed for laser printers. The plastic on most window envelopes will melt when it comes into contact with the hot fuser.

# Thick paper

You can load up to ten sheets of thick paper into the MP tray. However, you may need to feed some types of thick paper one sheet at a time. Use the thick paper of a weight between 90 and  $163 \text{ g/m}^2$  (24 to 43 lb).

To print on thick paper, be sure to change the Paper Type found in the Basic Settings menu. Choose Thick Narrow when printing on thick paper which is less than 188 mm. Choose Thick Wide when printing on thick paper which is 188 mm or wider.

# **Transparencies**

You can load up to five transparencies into the MP tray. However, you may need to feed some types of transparencies one sheet at a time.

You can only use overhead projector transparencies and adhesive drafting film made for use with laser printers or plain-paper copiers.

When printing on transparencies, make sure to change the Paper Type to Transparency in the Basic Settings menu.

# Loading an Uncommon Paper Size

You can use an uncommon, or custom paper size from  $76 \times 127$  mm ( $3.0 \times 5.0$  in.) to  $216 \times 356$  mm ( $8.5 \times 14.0$  in.)

# Using the Printer Driver

#### For Windows

# About the printer driver

The printer driver lets you choose from a wide variety of settings to get the best results from your printer. The printer driver also includes the EPSON Status Monitor 3 utility, which is accessed through the Utility tab. The EPSON Status Monitor 3 utility lets you check the status of your printer. See "Monitoring your printer (EPSON Status Monitor 3)" on page 40 for more information.

#### Note:

To ensure proper operation, a computer name must be entered in your computer's settings. Make sure there are no invalid characters in the name. If your printer is shared or on a network, make sure the name is unique to your computer. For information on settings the computer name, see the documentation for your operation system.

### Accessing the printer driver

You can access the printer driver directly from any application programs, from your Windows operating system.

The printer settings made from many Windows applications override settings made when the printer driver is accessed from the operating system, so you should access the printer driver from your application to make sure you get the result you want.

#### Note:

Online help provides details on printer driver settings.

- ☐ To access the printer driver from your application, click the Print or Page Setup command on the File menu. You also need to click Setup, Options, Properties, or a combination of these buttons.
- □ To access the printer driver from Windows, click Start, point to Settings, and click Printers. Next, right-click the EPSON EPL-6100L Advanced icon and click Properties (in Windows Me/98/95), Printing Preferences (in Windows XP/2000) or Document Defaults (in Windows NT 4.0).

### Making changes to printer settings

#### Resizing printouts

You can have your document enlarged or reduced during printing.

To automatically resize pages to fit the output paper

1. Click the Layout tab.

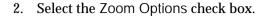

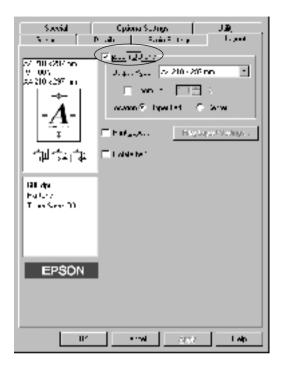

- 3. Select the desired paper size from the Output Paper drop-down list. The page will be printed to fit on the paper you have selected.
- 4. Select Upper Left for Location to print reduced page image at upper left corner of the paper. Select Center to print reduced page image with centering.
- 5. Click OK to accept the settings.

#### To resize pages by a specified percentage:

- 1. Click the Layout tab.
- 2. Select the Zoom Options check box.

3. Select the Zoom To check box.

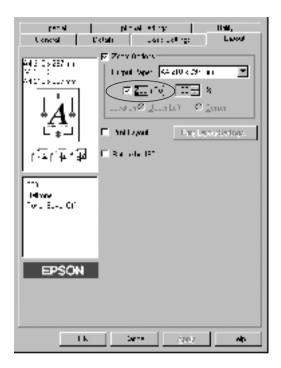

4. Specify the magnification percentage in the box, then click OK. The percentage can be set between 50% and 200% in 1% increments.

If necessary, select the paper size to be printed from the Output Paper drop-down list.

#### Modifying the print layout

"Layout printing" prints either two or four pages onto a single page and specifies the printing order, automatically resizing each page to fit the specified paper size. You can also choose to print documents surrounded by a frame.

1. Click the Layout tab.

2. Select the Print Layout check box, and click Print Layout Settings. The Print Layout Settings dialog box appears.

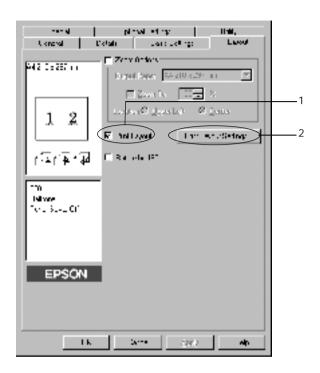

3. Select the number of pages you want to print on one sheet of paper.

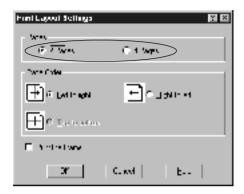

4. Select the Page Order in which the pages are printed on each sheet.

#### Note:

The Page Order choices depend on the Pages selected above, and the paper orientation (Portrait or Landscape) selected on the Basic Settings menu.

- 5. Click OK to close the Print Layout Settings dialog box.
- 6. Click OK on the Layout menu to accept the settings.

#### Using a watermark

Follow the steps to use a watermark on your document. In the Watermark dialog box, you can select from a list of predefined watermarks, and you can make your original watermark with text or a bitmap (.BMP) file. The Watermark dialog box also allows you to make a variety of detailed watermark settings. For example, you can select the size, intensity, and position of your watermark.

- 1. Click the Special tab (in Windows Me/98/95) or Enhancement tab (in Windows XP/2000/NT 4.0).
- 2. Select the Watermark check box.

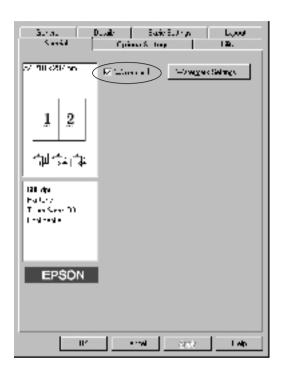

3. Click Watermark Settings. The Watermark dialog box appears.

4. Select a watermark from the Watermark Name drop-down list.

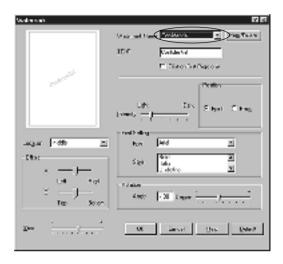

- 5. Select the location on the page where you want to print the watermark from the Location list box.
- 6. Adjust the horizontal or vertical Offset position.
- 7. Adjust the image intensity of the watermark with the Intensity slider bar.
- 8. Adjust the size of the watermark with the Size slider bar.
- 9. Select Front (to print the watermark on the face of the document) or Back (to print the watermark on the backside of the document) for the Position setting.
- 10. Click OK to accept the settings.

### Making a new watermark

You can make a new watermark as follows:

- 1. Click the Special tab.
- 2. Select the Watermark check box.
- 3. Click Watermark Settings. The Watermark dialog box appears.
- 4. Click New/Delete. The User Defined Watermarks dialog box appears.
- 5. Select Text or BMP and type a name for the new watermark in the Name box.
- 6. If you select Text, type the watermark text in the Text box. If you select BMP, click Browse, select the BMP file you want to use, then click OK.

#### Note:

Before making a custom watermark, you should prepare a bitmap (.bmp) file.

- 7. Click Save to save the new watermark, and then click OK to close the User Defined Watermarks dialog box. Your watermark will appear in the list box.
- 8. Click OK to register the new watermark settings.

### Avoiding Insufficient Memory Error

When you print graphics or a large amount of data, the printer may stop due to insufficient memory. Follow the steps below to avoid memory errors and continue printing.

#### Note:

Print quality will decrease when you use this function.

1. Click the Optional Settings tab.

2. Click Extended Settings. The following dialog box appears.

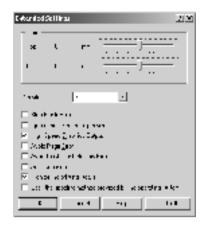

#### Note:

This screen is a Windows XP, 2000, and NT 4.0 screen.

- 3. Select the Avoid Insufficient Memory Error check box.
- 4. Click OK to accept the settings.

# Monitoring your printer (EPSON Status Monitor 3)

### About the EPSON Status Monitor 3

The EPSON Status Monitor 3 is a utility program that monitors your printer and gives you information about its current status. For example, you can find out the amount of remaining toner through this utility. If a print error occurs, the utility provides you with a message describing the error. The EPSON Status Monitor 3 is accessed from within the printer driver. See the following section for more information.

Before using EPSON Status Monitor 3, be sure to read the printer driver's README file. This file contains the latest information on the printer driver and EPSON Status Monitor 3.

#### **Note for Windows XP Users:**

The EPSON Status Monitor 3 utility is not available when printing from a Remote Desktop Connection.

### Accessing the EPSON Status Monitor 3

You can access the EPSON Status Monitor 3 directly from any application programs, from your Windows operating system.

- ☐ The EPSON Status Monitor 3 appears automatically when an error occurs.
- ☐ To access the EPSON Status Monitor 3 from your application, click the Print or Page Setup command on the File menu, click Properties, and then click the Utility tab, and click the EPSON Status Monitor 3 icon to access the EPSON Status Monitor 3.
- □ To access the EPSON Status Monitor 3 from Windows, click Start, point to Settings, and click Printers. Next, right-click EPSON EPL-6100L Advanced icon and click Properties (in Windows Me/98/95), Printing Preferences (in Windows XP/2000) or Document Defaults (in Windows NT 4.0). Then click the Utility tab, and click the EPSON Status Monitor 3 icon to access the EPSON Status Monitor 3.

### Getting printer status details

You can monitor printer status and obtain information on consumable products using the EPSON Status Monitor 3 dialog box.

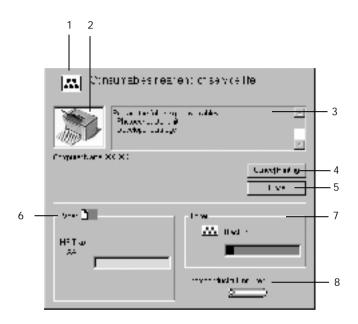

 $1. \ \ Icon/Message: \\ \ \ The icon and message shows the$ 

printer status.

2. Printer image: The image shows the printer

status graphically.

3. Text box: The text box displays the current

status of the printer. When a problem occurs, the most probable solution is displayed.

4 Cancel Printing button Clicking this button cancels

your current printer job that the

printer is printing.

5. Close button: Clicking this button closes the

dialog box.

6. Paper: Displays the paper sources,

paper size and the approximate amount of paper remaining in

the paper source.

7. Toner: Indicates the amount of

remaining toner. The toner icon flashes if toner is low (10 percent

or less) or out.

8. Photoconductor unit life: Indicates the remaining

functional life of the photoconductor unit.

### **Setting Monitoring Preferences**

To make specific monitoring settings, click Monitoring Preferences in the Utility menu of the printer driver. The Monitoring Preferences dialog box appears.

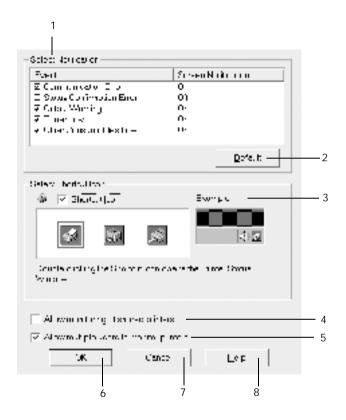

1. Select Notification: Select the types of error that you wish to

be notified about.

2. Default button: Restores default settings.

3 Select Shortcut Icon: To use the shortcut icon, select the

> Shortcut Icon check box and choose an icon. The icon you select appears on the

right side of the task bar.

Once the shortcut icon is in the task bar. you can double-click it to open the EPSON Status Monitor 3 dialog box. Alternatively, you can right-click the shortcut icon and select Monitoring Preferences to open the Monitoring Preferences dialog box, and EPSON EPL-6100L Advanced to open the

4. Allow monitoring of box:

To monitor a shared printer, select this shared printers check box. You need to make this setting on the server.

EPSON Status Monitor 3 dialog box.

5. Allow multiple users to If the Monitored Printer settings are not monitor printers check available on a computer set up for box:

(For Windows XP Users Only)

multiple users, make sure that the Allow multiple users to monitor printers check box is selected in the Monitoring

Preferences dialog box.

6. OK button: Saves new changes.

7. Cancel button: Cancels any changes.

8. Help button: Opens online help for the Monitoring

Preferences dialog box.

#### Status Alert window

The Status Alert window appears automatically when an error occurs. It indicates what type of error has occurred and offers you a possible solution. It closes automatically once the problem is cleared

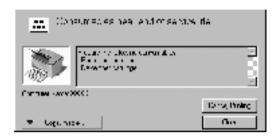

If you wish to see information about printer consumables, click Consumables. Once this button is clicked. the Status Alert window will not disappear even after a problem is cleared. To close the box you need to click Close.

### Setting monitored printers

You can use "Monitored Printers" utility, to change the type of printers that EPSON Status Monitor 3 will monitor. When you install the EPSON Status Monitor 3, this utility is also installed. Usually, it is not necessary to change a setup. Use this utility when you want to change the settings for some reason.

Click Start, point to Program, point to EPSON, then click the Monitored Printers.

2. Clear the check box of the printer which is not monitored.

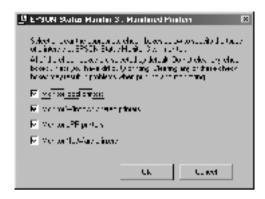

3. Click OK.

# **Canceling printing**

1. Double-click the Printer icon on the taskbar.

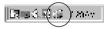

2. Open the Printer menu and select Purge Print Documents (for Windows XP/2000 users, select Cancel All Documents).

# Uninstalling printer software

When you re-install or update the printer driver, uninstall the printer driver that has been installed already.

- 1. Quit all applications.
- 2. Click Start, point to Settings, then click Control Panel.

3. Double-click the Add/Remove Programs icon.

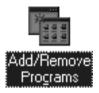

4. Select the EPSON Printer Software, then click Add/Remove.

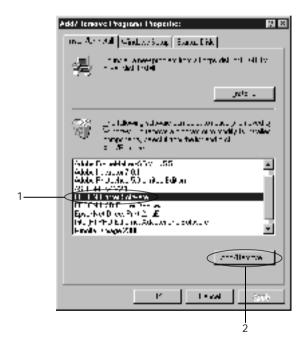

#### Note:

When using Windows XP/2000, click Change or Remove Programs, select the EPSON Printer Software, then click Change/Remove.

5. Click the Printer Model tab, select the printer icon of your printer, then click OK.

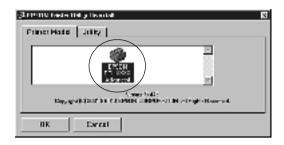

#### Note:

You can uninstall only the utility for Monitored Printers of EPSON Status Monitor 3. When that utility is uninstalled, you cannot change the setting of the Monitored Printers from the EPSON Status Monitor 3 utility of other printers.

Select the EPSON Status Monitor 3: Monitored Printers check box and click OK.

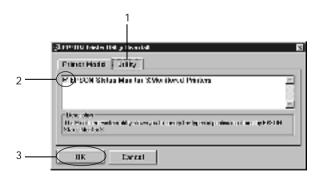

6. Follow the on-screen instructions.

#### Note:

When "Remove the related file" appears, click Yes.

# For Macintosh

# About the printer driver

The printer driver lets you choose from a wide variety of settings to get the best results from your printer. The printer driver also includes the EPSON Status Monitor 3, which is accessed through the Apple menu. The EPSON Status Monitor 3 lets you check the status of your printer. See "Monitoring your printer (EPSON Status Monitor 3)" on page 58 for more information.

# Accessing the printer driver

To control your printer and change its settings, use the printer driver. The printer driver allows you to easily make all the print settings, including paper source, paper size, and orientation. To access the driver menus, see below.

To access the printer driver from Macintosh, Choose Chooser from the Apple menu. Then click the EPL-6100L icon and click Setup.

- To open the Paper Setup dialog box, select Page Setup from the File menu on any application.
   To open the Basic Settings dialog box, select Print from the File menu on any application.
- ☐ To open the Layout Settings dialog box, click the Layout icon on the Basic Settings dialog box.

### Accessing Online Help

You can access the Online Help from the printer driver. The Online Help provides you with detailed information and instructions on the printer driver that controls your printer. It is automatically installed when you install the printer driver.

# Making changes to printer settings

### Resizing printouts

The Fit to page function in the Layout Settings dialog box allows you to have your documents enlarged or reduced during printing according to the specified paper size.

#### Note:

- ☐ The enlarging or reducing rate is automatically specified according to the paper size selected in the Paper Setup dialog box.
- ☐ The modifying or reducing rate selected in the Paper Setup dialog box is not available.
- 1. Open the Layout Settings dialog box.
- 2. Select the Fit to Page check box.

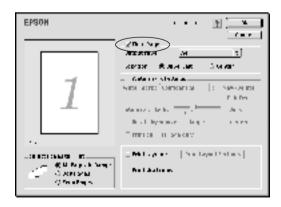

3. Select the desired paper size from the Output Paper drop-down list. The page will be printed to fit on the paper you have selected.

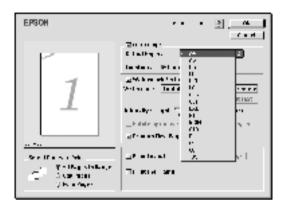

4. Click OK to accept the settings.

### Modifying the print layout

"Layout printing" prints either two or four pages onto a single page and to specify the printing order, automatically resizing each page to fit the specified paper size. You can also choose to print documents surrounded by a frame.

1. Open the Layout Settings dialog box.

2. Select the Print Layout check box, then click Print Layout Settings. The Print Layout Settings dialog box appears.

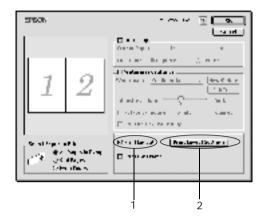

- 3. Select the number of pages you want to print on one sheet of paper.
- 4. Select the page order in which the pages are printed on each sheet.

#### Note:

Page Order choices depend on Pages selected in Orientation.

- 5. Click OK to close the Print Layout Settings dialog box.
- 6. Select Print the Frame in the Layout Settings dialog box when you want to print the pages surrounded by a frame.
- 7. Click OK in the Layout Settings dialog box to accept the settings.

### Using watermarks

Follow the steps to use a watermark on your document. In the Layout Settings dialog box, you can select from a list of predefined watermarks, and you can make your original watermark with text or a bitmap (PICT) file. The Layout Settings dialog box also allows you to make a variety of detailed watermark settings. For example, you can select the size, intensity, and position of your watermark.

- 1. Open the Layout Settings dialog box.
- 2. Select the Watermark Settings check box, and then select a watermark from the Watermark drop-down list.

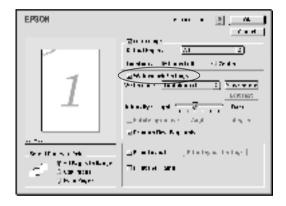

- 3. Select the location on the page where you want to print the watermark by dragging the watermark image on the preview window. Also, when you want to resize the watermark, drag its handle.
- 4. Adjust the image intensity of the watermark with the Intensity slider bar.
- 5. For a text watermark, you can rotate it by inputting the degrees in the Angle box. Or, select the Rotate by mouse check box, and rotate the text watermark with the pointer on the preview window.

6. Click OK to accept the settings.

### Making a new watermark

To make a text watermark, follow the instructions below:

- 1. Open the Layout Settings dialog box.
- 2. Select the Watermark Settings check box, and then click New/Delete.

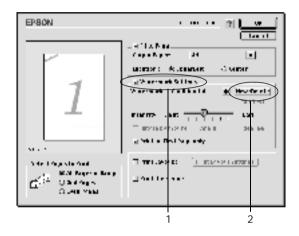

- 3. Select Add Text.
- 4. Enter the watermark text in the Text box, and select the Font and Style, and then click OK.

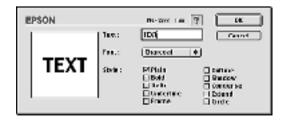

5. Enter the file name in the Name box, and click Save.

#### Note:

- ☐ To edit the saved text watermark, select it from List, and click Edit Text. After editing, be sure to click OK to close the dialog box.
- ☐ To remove the saved text watermark, select it from List, and click Delete. After editing, be sure to click Save to close the dialog box.
- 6. Click OK on the Layout Settings dialog box. The saved watermark is displayed on the preview window.

To make a bitmap watermark, follow the instructions below:

#### Note:

Before making a custom watermark, you should prepare a bitmap (PICT) file.

- 1. Open the Layout Settings dialog box.
- Select the Watermark Settings check box, and then click New/Delete.

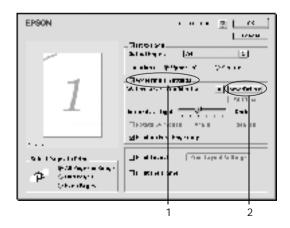

- 3. Click Add PICT.
- 4. Select the PICT file and click Open. When you click Create, the watermark is displayed on the preview window.

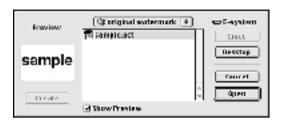

5. Enter the file name in the Name box, and click Save.

#### Note:

To remove the saved watermark, select it from List, and click Delete. After removing it, be sure to click Save to close the dialog box.

6. Click OK on the Layout Settings dialog box. The saved watermark is displayed on the preview window.

### **Avoiding Insufficient Memory Error**

When you print graphics or a large amount of data, the printer may stop due to insufficient memory. Follow the steps below to avoid memory errors and continue printing.

#### Note:

Print quality will decrease when you use this function.

1. Click the Extended Settings icon on the Basic Settings dialog box. The following dialog box appears.

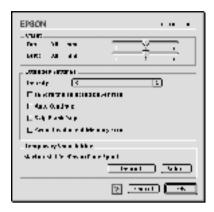

- 2. Select the Avoid Insufficient Memory Error check box.
- 3. Click OK to accept the settings.

# Monitoring your printer (EPSON Status Monitor 3)

#### About the EPSON Status Monitor 3

The EPSON Status Monitor 3 is a utility program that monitors your printer and gives you information about its current status. For example, you can find out the amount of remaining toner through this utility. If a print error occurs, the utility provides you with a message describing the error. The EPSON Status Monitor 3 is accessed from within the printer driver. See the following section for more information.

### Accessing the EPSON Status Monitor 3

You can access the EPSON Status Monitor 3 by selecting the EPSON Status Monitor 3 alias in the Apple menu.

#### Note:

- ☐ The EPSON Status Monitor 3 appears automatically when an error occurs.
- ☐ The appropriate printer port must already be selected in the Chooser so that necessary information can be received from the selected printer driver when the EPSON Status Monitor 3 starts. If the printer port is not correct, an error will occur.
- ☐ If you change the printer driver in the Chooser while the spool file is printing in the background, output to the printer may be disrupted.
- ☐ Printer and consumable products status information appears in the status window only if the Chooser is acquiring status normally.

### Getting printer status details

You can monitor printer status and obtain information on consumable products using the EPSON Status Monitor 3 dialog box.

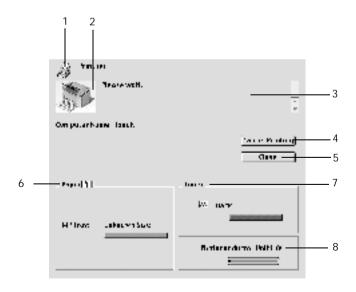

1. Icon/Message: The icon and message shows the printer

status.

2. Printer image: The image shows the printer status

graphically.

3. Text box: The text box displays the current status of

the printer. When a problem occurs, the most probable solution is displayed.

Cancel Printing

button

Clicking this button cancels your current printer job that the printer is printing.

5. Close button: Clicking this button closes the dialog box.

6. Paper: Displays the paper sources, paper size

and the approximate amount of paper

remaining in a paper source.

7. Toner: Indicates the amount of remaining toner.

The toner icon flashes if toner is low (10

percent or less) or out.

8. Photoconductor

unit life:

Indicates the remaining functional life of

the photoconductor unit.

### **Setting Monitoring**

To make specific monitoring settings, select Monitor Setup from the File menu. The Monitor Setup dialog box appears.

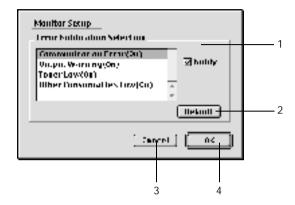

1. Error Notification Select the types of error that you wish

Selection: to be notified about.

2. Default button: Restores default settings.

3. Cancel button: Cancels any changes.

4. OK button: Saves new changes.

### Status Alert window

The Status Alert window appears automatically when an error occurs. It indicates what type of error has occurred and offers you a possible solution. It closes automatically once the problem is cleared.

If you wish to see information about printer consumables, click Show Details. If you click this button, the Status Alert Window will not disappear even after the problem is cleared. To close the box you need to click OK or Close.

# **Canceling printing**

- Press the Period (.) key while pressing the Command key to cancel printing. Depending on applications, the message shows the procedure to cancel printing during printing. If this appears, follow the message.
- 2. During background printing, open the EPSON Status Monitor 3 from the Application menu. Then stop printing from the EPSON Status Monitor 3, or delete the file which is in sleep mode.

# Uninstalling printer software

When you wish to reinstall or upgrade the printer driver, be sure to uninstall the current printer software beforehand.

- 1. Quit all applications, and restart your Macintosh.
- 2. Insert the EPSON printer software CD-ROM in your Macintosh.
- 3. Double-click the English folder, then double-click Disk 1 folder inside the Disk Package folder.
- Double-click the Installer icon.

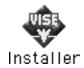

- 5. Click Continue. When the software license agreement screen appears, read the statement and then click Accept.
- 6. Select Uninstall from the menu at the upper left, and click Uninstall.

Follow the on-screen instructions.

# Setting Up Your Printer on a Network

# For Windows

# Sharing the printer

This section describes how to share the printer on a standard Windows network.

The computers on a network can share a printer that is directly connected to one of them. The computer that is directly connected to the printer is the printer server, and the other computers are the clients which need permission to share the printer with the printer server. The clients share the printer via the printer server.

According to the versions of Windows OS and your access rights on the network, perform the appropriate settings of the printer server and clients.

### Setting the printer server

driver" on page 68.

| For Windows Me/98/95, see "Setting up your printer as a shared printer" on page 66. |
|-------------------------------------------------------------------------------------|
| For Windows XP/2000/NT 4.0, see "Using an additional                                |

### Setting the clients

| For Windows Me/98/95, see "With Windows Me/98/95" on |
|------------------------------------------------------|
| page 79.                                             |

| For Windows XP/2000, see "With Windows XP/2000" of | on |
|----------------------------------------------------|----|
| page 81.                                           |    |

|    | For Windows NT 4.0, see "With Windows NT 4.0" on page 85.                                                                                                    |
|----|----------------------------------------------------------------------------------------------------|
| No | ote:                                                                                                    |
|    | When sharing the printer, be sure to set EPSON Status Monitor 3 so that the shared printer can be monitored on the printer server. See "Setting Monitoring Preferences" on page 44.                                                                                                    |
|    | When you are Windows shared printer user in a Windows Me/98/95 environment, on the server, double-click the Network icon in Control panel and make sure that the "File and printer sharing for Microsoft Networks" component is installed. Then, on the server and clients, make sure that the "IPX/SPX-compatible Protocol" or the "TCP/IP Protocol" is installed. |
|    | The printer server and clients should be set on the same network system, and they should be under the same network management beforehand.                                                                                                    |
|    | The on-screen displays on the following pages may differ depending on the version of Windows OS.                                                                                                    |

# Setting up your printer as a shared printer

When the printer server's OS is Windows Me/98/95, follow these steps to set the printer server.

- 1. Click Start, point to Settings, and click Control Panel.
- 2. Double-click the Network icon.
- 3. Click File and Print Sharing on the Configuration menu.
- 4. Select the I want to be able to allow others to print to my printer(s). check box, then click OK.
- 5. Click OK to accept the settings.

#### Note:

- ☐ When "Insert the Disk" appears, insert the Windows Me/98/95 CD-ROM in the computer. Click OK and then follow the on-screen instructions.
- ☐ When the prompt to restart the computer appears, restart the computer and continue with the settings. See "For users restarting the computer" on page 67.

### For users restarting the computer

- 1. Double-click the Printers icon on the control panel.
- 2. Right-click your printer icon, and click Sharing in the menu that appears.
- 3. Select Shared As, type the name in the Share Name box, and click OK. Type a Comment and Password if needed.

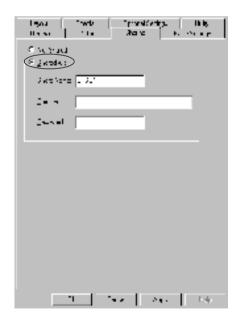

| No | ote:                                                                                                    |
|----|----------------------------------------------------------------------------------------------------|
|    | Do not use spaces or hyphens for the share name, or an error may occur.                                                                                                    |
|    | When sharing the printer, be sure to set EPSON Status<br>Monitor 3 so that the shared printer can be monitored on the<br>printer server. See "Setting Monitoring Preferences" on page<br>44. |
|    | eed to set the client computers so that they can use the                                                                                                    |

You printer on a network. See the following pages for details.

- "With Windows Me/98/95" on page 79
- "With Windows XP/2000" on page 81
- "With Windows NT 4.0" on page 85

# Using an additional driver

When the printer server's OS is Windows 2000, XP, or Windows NT 4.0, you can install the additional drivers in the server. The additional drivers are for client computers that have different OS from the server.

Follow these steps to set a Windows XP, 2000, or Windows NT 4.0 as a printer server, and install the additional drivers.

#### Note:

- You must access Windows XP. 2000, or Windows NT 4.0 as the Administrators of the local machine.
- If the Printer server's OS is Windows NT 4.0, the Additional driver can be used only on Service Pack 4 or later.

- For a Windows 2000 or NT 4.0 printer server, click Start, point to Settings, and click Printers.
   For a Windows XP printer server, click Start, point to Printers and Faxes. For Windows XP Home edition users, point to Control panel first, then click Printers and Faxes.
- 2. Right-click your printer icon, and click Sharing in the menu that appears.

For Windows XP, if the following menu appears, click either Network Setup Wizard or If you understand the security risks but want to share printers without running the wizard, click here.

In either case, follow the on-screen instructions.

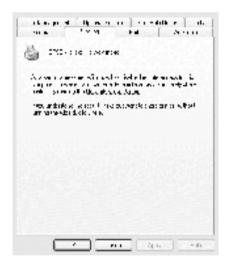

3. For a Windows 2000 or NT 4.0 printer server, select Shared (for Windows 2000), or Shared as (for Windows NT 4.0), then type the name in the Share Name box.

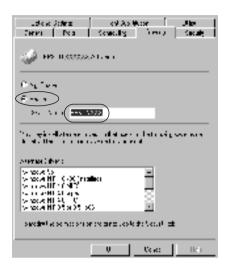

For a Windows XP printer server, select Share this printer, then type the name in the Share name box.

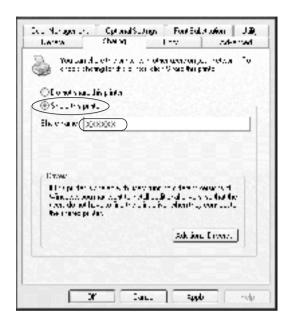

### Note:

Do not use spaces or hyphens for the share name, or an error may occur.

4. Select the additional drivers.

#### Note:

If the computers of the server and clients use the same OS, you do not have to install the additional drivers. Just click OK after step 3.

### On a Windows NT 4.0 printer server

Select Windows being used for clients. For example, select Windows 95 to install the additional driver for the Windows Me/98/95 clients. Then click OK.

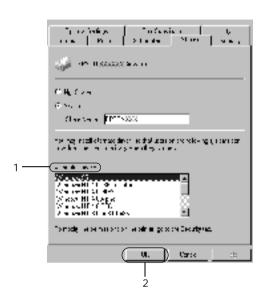

#### Note:

- ☐ You do not have to select Windows NT 4.0x86, because that driver has been already installed.
- ☐ Do not select additional drivers other than Windows 95. The other additional drivers are not available.

On the Windows XP/2000 printer server

### Click Additional Drivers.

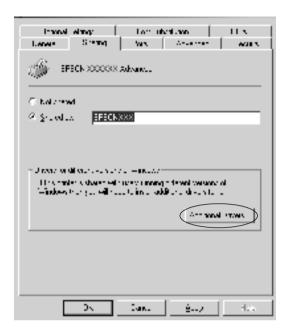

### Select Windows being used for clients then click OK.

| For Windows Me/98/95 clients | Select Intel Windows 95 or 98 (and Me)                |
|------------------------------|-------------------------------------------------------|
| For Windows NT 4.0 clients   | Select Intel Windows NT 4.0 or 2000                   |
| For Windows XP/2000 clients  | Intel Windows XP (or 2000) may been already selected. |

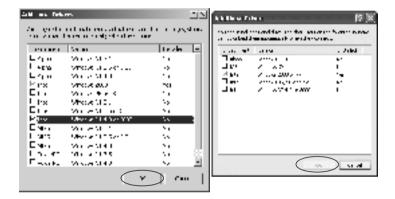

#### Note:

- ☐ You do not have to install the additional driver for Intel Windows 2000 (or XP) only, because that driver is preinstalled.
- ☐ Do not select additional drivers other than Intel Windows 95 or 98 (and Me) and Intel Windows NT 4.0 or 2000. The other additional drivers are not available.
- 5. When a prompt appears, insert the CD-ROM that comes with your printer in your CD-ROM drive, then click OK.

6. According to the message, type the appropriate drive and folder names in which the printer driver for clients is located, then click OK.

Depending on the client's OS, the displayed message may differ

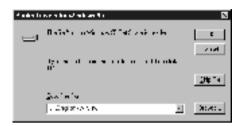

The folder name differs depending on the OS being used.

| Client's OS      | Folder Name                     |
|------------------|---------------------------------|
| Windows Me/98/95 | \ <language>\WIN9X</language>   |
| Windows NT 4.0   | \ <language>\WINNT40</language> |

When installing drivers in Windows XP/2000, "Digital Signature is not found." may appear. Click Yes (for Windows 2000) or Continue Anyway (for Windows XP) and continue installing.

7. When installing in Windows XP/2000, click Close. When installing in Windows NT 4.0, the property window closes automatically.

### Note:

Confirm the following items when sharing the printer.

☐ Be sure to set the EPSON Status Monitor 3 so that the shared printer can be monitored on the printer server. See "Setting Monitoring Preferences" on page 44.

☐ Set the security for the shared printer (access right for clients). Clients cannot use the shared printer without right. For details, see Windows help.

You need to set the client computers so that they can use the printer on a Network. See the following pages for details:

- □ "With Windows Me/98/95" on page 79
- □ "With Windows XP/2000" on page 81
- ☐ "With Windows NT 4.0" on page 85

## Note for Windows XP Users

- ☐ Printing from a Remote Desktop connection is not possible.
- ☐ Shared printer: When printing from a client via a server running Windows XP, there is a possibility that EPSON Status Monitor 3 will indicate a communication error or that printing will not be possible. In these cases, restart the server.
- ☐ Shared printer: If printing is not possible from a client via a server running Windows XP, confirm that the server is set up as outlined below.

## For Windows XP Professional Users

- 1. Click Start, then click Control Panel, then click Printers and Other Hardware, then click Printers and Faxes.
- 2. Right-click the icon for your printer, then click Properties.
- 3. Click the Optional Settings tab, then click Driver Settings.
- 4. Confirm the Spooling Folder path.
- 5. Click Start, then click My computer.

- 6. Right-click the folder that is set as the Spooling Folder, then click Properties.
- 7. Click the Security tab, then click Add. Click Advanced in the Select Users or Groups dialog box.

#### Note:

If the Security tab is not displayed, click Folder Options on the Tools menu. Click the View tab, then clear the Use simple file sharing (Recommended) check box.

- 8. Click Find Now, then select Everyone from the Name (RDN) list, then click OK.
- 9. Click OK to close the Select Users or Groups dialog box.
- 10. Select Everyone from the Group or user names list. Next, select Allow for both Read and Write in the Permissions for Everyone list.
- 11. Click OK.

#### For Windows XP Home Edition Users

- Click Start, then click Control Panel, then click Printers and Other Hardware, then click Printers and Faxes.
- 2. Right-click the icon for your printer, then click Properties.
- 3. Click the Optional Settings tab, then click Driver Settings.
- 4. Make sure that the Spooling Folder path is as follows:

## C:\documents and settings\all users\Documents

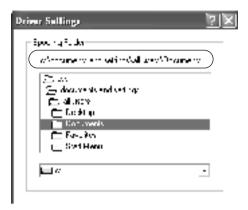

- 5 Click OK
- ☐ If the Monitored Printers settings are not available on a computer set up for multiple users, make sure that the Allow multiple users to monitor printers check box is selected in the Monitoring Preferences dialog box.

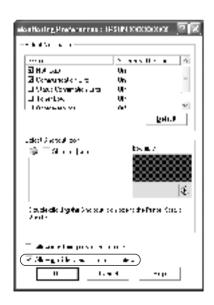

## Setting for the clients

This section describes how to install the printer driver by accessing the shared printer on a network.

#### Note:

- □ To share the printer on a Windows network, you need to set the printer server. For details, see "Setting up your printer as a shared printer" on page 66 (Windows Me/98/95) or "Using an additional driver" on page 68 (Windows XP/2000/NT 4.0).
- ☐ This section describes how to access the shared printer on a standard network system using the server (Microsoft workgroup). If you cannot access the shared printer due to the network system, ask the administrator of the network for assistance
- ☐ This section describes how to install the printer driver by accessing the shared printer from the Printers folder. You can also access the shared printer from Network Neighborhood or My Network on the Windows desktop.
- ☐ The client cannot use the additional driver when using a server system OS.

## With Windows Me/98/95

Follow these steps to set Windows Me/98/95 clients.

- 1. Click Start, point to Settings, and click Printers.
- 2. Double-click the Add Printer icon, then click Next.
- 3. Select Network printer, then click Next.
- 4. Click Browse, and the Browse for Printer dialog box appears.

### Note:

You can also type "\\((the name of the computer that is locally connected to the shared printer)\((the shared printer's name)\)" in the Network path or queue name.

5. Click the computer or server that is connected to the shared printer, and the name of the shared printer. Then click OK.

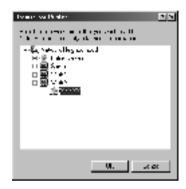

### Note:

The name of the shared printer may be changed by the computer or server that is connected to the shared printer. To make sure of the name of the shared printer, ask the administrator of the network.

6. Click Next.

### Note:

- ☐ If the printer driver is installed in the client beforehand, you need to select the new printer driver or the current printer driver. When the prompt to select the printer driver appears, select the printer driver according to the message.
- ☐ If the printer server's OS is Windows Me/98/95 or the additional driver for Windows Me/98/95 is installed in the Windows XP/2000/NT 4.0 printer server, go to the next step.

- ☐ If the additional driver for Windows Me/98/95 is not installed in the Windows XP/2000/NT 4.0 printer server, go to "Installing the printer driver from the CD-ROM" on page 87.
- 7. Make sure of the name of the shared printer, and select whether to use the printer as the default printer or not. Click OK, and then follow the on-screen instructions.

#### Note:

You can change the shared printer's name so that it appears only on the client computer.

### With Windows XP/2000

Follow these steps to set Windows XP/2000 clients.

You can install the printer driver of the shared printer, if you have Power Users or more powerful access rights even if you are not the Administrator.

If the printer server's OS is Windows NT 4.0, confirm the following items.

- ☐ In a Windows NT 4.0 printer server, the additional driver for Windows XP/2000 clients is the "Windows NT 4.0 x86" driver which is installed beforehand as the printer driver for Windows NT 4.0. When installing the printer driver in the Windows XP/2000 clients from Windows NT 4.0 printer server, the driver for Windows NT 4.0 is installed.
- ☐ You cannot install the printer driver for Windows XP/2000 as the additional driver in a Windows NT 4.0 printer server. To install the printer driver for Windows XP/2000 in Windows XP/2000 clients, the administrator installs the local printer driver in the clients from the CD-ROM that comes with the printer, then performs the following procedure.

- 1. For Windows 2000 clients, click Start, point to Settings, and click Printers.
  - For Windows XP clients, click Start, point to Printers and Faxes. For Windows XP Home edition users, point to Control panel first, then click Printers and Faxes.
- 2. For Window 2000, double-click the Add Printer icon, then click Next

For Windows XP, click the Add a printer in the Printer Tasks menu.

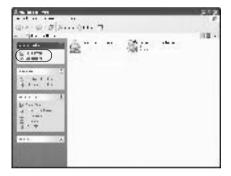

3. Select Network printer (for Windows 2000) or A network printer, or a printer attached to another computer (for Windows XP), then click Next.

4. For Windows 2000, type the name of the shared printer, then click Next.

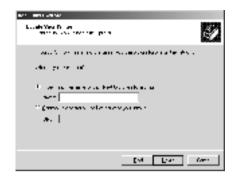

### Note:

You can also type "\\((the name of the computer that is locally connected to the shared printer)\((the shared printer's name)" in Network path or queue name, otherwise click Next to browse for a printer.

For Windows XP, select Browse for a printer.

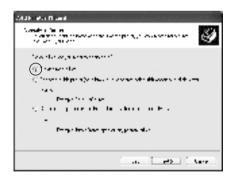

Click the icon of the computer or server that is connected to the shared printer, and the name of the shared printer. Then click Next.

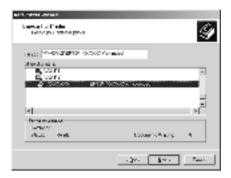

#### Note:

- ☐ The name of the shared printer may be changed by the computer or server that is connected to the shared printer. To make sure of the name of the shared printer, ask the administrator of the network.
- ☐ If the printer driver is installed in the client beforehand, you need to select either the new printer driver or the current printer driver. When the prompt to select the printer driver appears, select the printer driver according to the message. If the local printer driver for Windows XP/2000 is installed beforehand, you can select the printer driver for Windows XP/2000 as the current printer driver instead of the alternative driver in the Windows NT 4.0 server.
- ☐ If the additional driver for Windows XP/2000 (NT 4.0) is installed in the Windows XP/2000/NT 4.0 printer server, go to the next step.
- ☐ If the additional driver is not installed in the Windows NT 4.0 printer server or the printer server's OS is Windows Me/98/95, go to "Installing the printer driver from the CD-ROM" on page 87.

- 6. For Windows 2000, select whether to use the printer as the default printer or not, then click OK.
- 7. Make sure of the settings, then click Finish

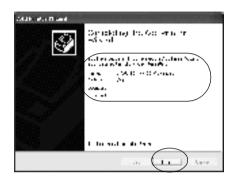

### With Windows NT 4.0

Follow these steps to set Windows NT 4.0 clients.

You can install the printer driver of the shared printer, if you have Power Users or more powerful access rights even if you are not the Administrator.

- 1. Click Start, point to Settings, and click Printers.
- 2. Double-click the Add Printer icon.
- 3. Select Network printer server, then click Next.

Click the icon of the computer or server that is connected to the shared printer and the name of the shared printer. Then click OK.

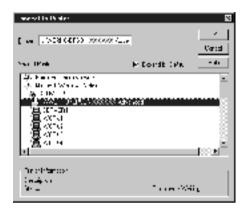

### Note:

- You can also type "\\(the name of the computer that is locally connected to the shared printer)\(the shared printer's name)" in Network path or queue name.
- The name of the shared printer may be changed by the computer or server that is connected to the shared printer. To make sure of the name of the shared printer, ask the administrator of the network.
- ☐ If the printer driver is installed in the client beforehand, you need to select the new printer driver or the current printer driver. When the prompt to select the printer driver appears, select the printer driver according to the message.
- If the additional driver for Windows NT 4.0 is installed in the Windows XP/2000 printer server, go to the next step.

- ☐ If the additional driver for Windows NT 4.0 is not installed in the Windows XP/2000 printer server or the printer server's OS is Windows Me/98/95, go to "Installing the printer driver from the CD-ROM" on page 87.
- Select whether to use the printer as the default printer or not, then click OK.
- 6. Click Finish.

## Installing the printer driver from the CD-ROM

This section describes how to install the printer driver in the clients when setting the network system as follows:

- ☐ The additional drivers are not installed in the Windows XP/2000/NT 4.0 printer server.
- ☐ The printer server's OS is the Windows Me/98/95 and the client's OS is the Windows XP/2000/NT 4.0.

The on-screen displays on the following pages may differ depending on the version of Windows OS.

### Note:

- ☐ When installing in Windows XP/2000/NT 4.0 clients, you must access Windows XP/2000/NT 4.0 with the Administrator.
- ☐ If the additional drivers are installed or the computers of the server and clients use the same OS, you do not have to install the printer drivers from the CD-ROM.
- Access the shared printer and a prompt may appear. Click OK, and then follow the on-screen instructions to install the printer driver from the CD-ROM.

2. Insert the CD-ROM, then type the appropriate drive and folder names in which the printer driver for clients is located, then click OK.

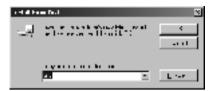

When installing drivers in Windows XP/2000, "Digital Signature is not found." may appear. Click Yes (for Windows 2000) or Continue Anyway (for Windows XP) and continue installing.

The folder name differs depending on the OS being used.

| Client's OS      | Folder Name                     |
|------------------|---------------------------------|
| Windows Me/98/95 | \ <language>\WIN9X</language>   |
| Windows 2000/XP  | \ <language>\WIN2000</language> |
| Windows NT 4.0   | \ <language>\WINNT40</language> |

3. Select the name of the printer, then click OK. Then follow the on-screen instructions.

## For Macintosh

## Sharing the printer

This section describes how to share the printer on an AppleTalk network.

The computers on the network can share the printer that is directly connected to one of them. The computer that is directly connected to the printer is the printer server, and the other computers are the clients which need permission to share the printer with the printer server. The clients share the printer via the printer server.

#### Note:

- ☐ Printer sharing function can be used in Mac OS 8.1 to 9.X.
- ☐ Use USB when connecting a printer to your computer.

## Setting up your printer as a shared printer

Follow these steps to share a printer connected directly to your computer with other computers on an AppleTalk network.

- 1. Turn on the printer.
- 2. Select Chooser from the Apple menu and click the EPL-6100L icon. Then select USB port in the "Select a printer port" box on the right.

#### Note:

Make sure On is selected under Background Printing.

3. Click Setup. The following dialog box appears.

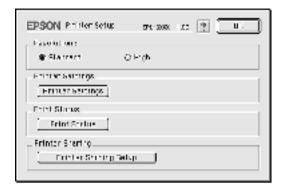

4. Under Printer Sharing, click Printer Sharing Setup. The following dialog box appears.

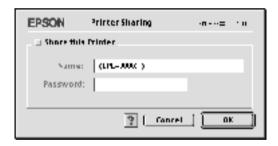

- 5. Select the Share this Printer check box, then type the printer name and password information as needed.
- 6. Click OK.
- 7. Close Chooser.

## Accessing the shared printer

Follow these steps to access your printer from another computer on the network.

- 1. Turn on your printer.
- 2. On each computer from which you want to access the printer, select Chooser from the Apple menu. Then click the EPL-6100L (AT) icon and select the name of the shared printer in the "Select a printer port" box on the right. You can only select from the printers connected to your current AppleTalk zone.

#### Note:

Make sure On is selected under Background Printing.

3. Click Setup, enter the password for the printer, then click OK. The following dialog box appears.

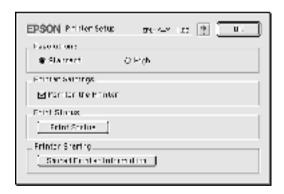

4. Under Printer Sharing, click Shared Printer Information.

5. The following type of message appears if the client has fonts that are unavailable on the printer server.

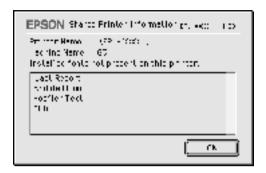

- 6. Click OK to close the message.
- 7. Close Chooser.

# Installing and Removing Options

## Face-up Tray

The printer normally outputs paper face-down on top of the printer. If you want face-up output, you can install the optional Face-up Tray (C12C813801). This tray gives you immediate viewing of your printed output and is recommended for printing on media that requires a straight-through paper path, such as labels and transparencies.

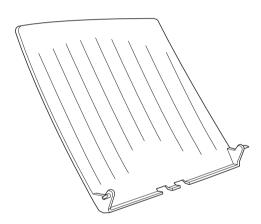

## Installing the Face-up tray

Follow the instructions below to attach the Face-up Tray to the printer:

1. Turn off the printer.

2. Attach the Face-up Tray by inserting the pegs into the holes on the printer one side at a time. Do not force both sides in at once.

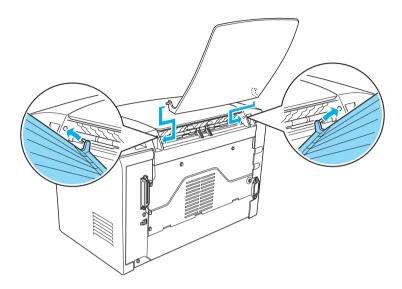

## Using the Face-up tray

The printer is factory set for face-down output. After installing the Face-up tray, you can switch the paper path from face-down to face-up by pushing the paper path selector down. The paper path selector is located on the right side of the printer, near the back.

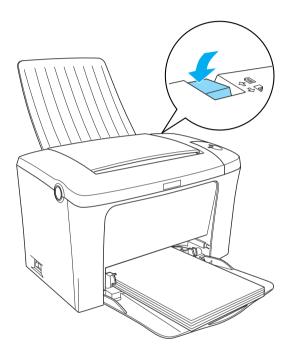

## Removing the Face-up tray

- 1. Turn off the printer.
- 2. Remove the Face-up tray.
- 3. Switch the paper path selector up.

# Replacing Consumable Products

## **Precautions During Replacement**

When replacing consumable products, please be sure to:

- ☐ Provide enough space for the replacement procedure. You will have to open some parts (such as the printer cover) of the printer when you are replacing consumables.
- ☐ Do not install used consumable products into the printer.

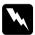

## Warning:

- Be careful not to touch the fuser, which is marked CAUTION Hot Surface Avoid Contact, or the surrounding areas. If the printer has been in use, the fuser and surrounding areas may be very hot.
- ☐ Do not dispose of used consumable products in fire, as they may explode and cause injury. Dispose of them according to local regulations.

# Replacing the Developer Cartridge

The two types of developer cartridges are as follows:

- ☐ The developer cartridge (S050087) that prints up to 6,000 pages
- ☐ The developer cartridge (S050095) that prints up to 3,000 pages

The developer cartridge included with the printer prints up to 3,000 pages.

You need to replace the developer cartridge when a notice message is displayed on the window of the EPSON Status Monitor 3.

- 1. Make sure the output tray on top of the printer is lowered.
- 2. Open the printer cover by pressing the latch on the left side of the printer and lifting the cover up all the way.

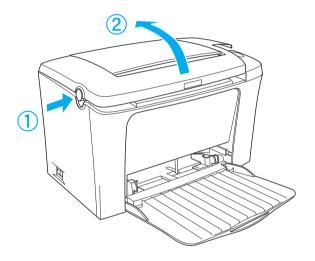

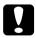

### Caution:

You must completely open the printer cover when replacing the developer cartridge; otherwise, you may damage the printer. 3. Hold the cartridge by the handle and pull it straight up and out of the printer.

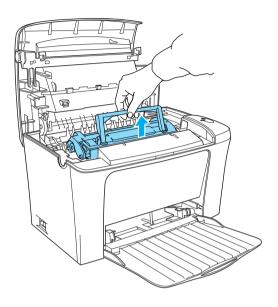

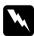

## Warning:

Do not touch the fuser, which is marked CAUTION Hot Surface Avoid Contact. If the printer has been in use, the fuser may be very hot.

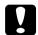

### Caution:

Be careful not to spill any remaining toner from the used developer cartridge. If toner is spilled inside the printer, clean it with a clean, dry, lint-free cloth or with a vacuum-cleaning device. 4. Press on both sides as shown below to fold the handle. Dispose of the used developer cartridge properly.

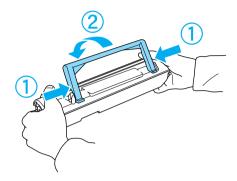

5. Remove the new developer cartridge from its bag. While holding the cartridge horizontally, gently shake it a few times from side to side and then from front to back to distribute the toner evenly.

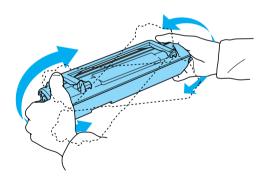

6. Remove the protective tape seal from the developer cartridge completely, then raise up the handle.

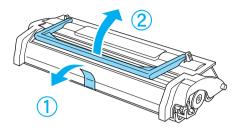

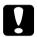

### Caution:

Never touch the developing roller under the flap; otherwise, print quality may decline.

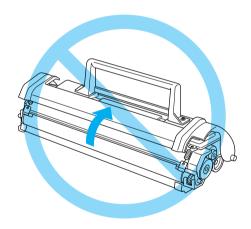

7. Hold the cartridge by its handle and lower it into the printer, making sure that the pins on both sides of the cartridge fit into the grooves inside the printer. Slide the cartridge gently into the opening until it locks into place.

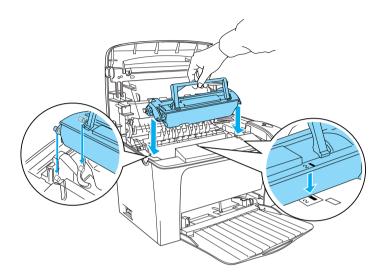

8. Lower the printer cover. Press it gently until it clicks shut.

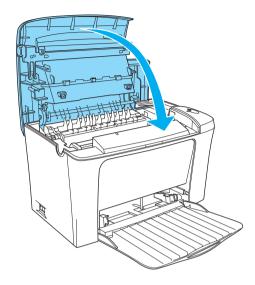

9. Clear the toner counter.

### **For Windows**

Access the printer driver. Click the Optional Settings tab, and click Printer Setting. Click Reset Toner Level that contains the appropriate cartridge number, and the Reset Toner Level dialog box appears.

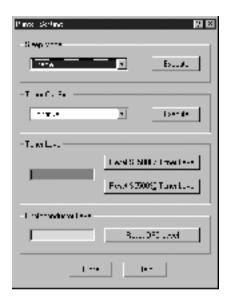

### For Macintosh

Select Chooser in the Apple menu. Click Setup, and click Printer Settings. Click Reset Toner Level that contains the appropriate cartridge number, and the Reset Toner Level dialog box appears.

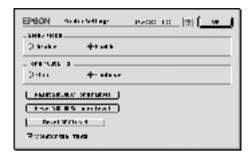

10. Click OK to reset the toner level counter.

Whenever you replace the developer cartridge, you should clean the paper roller as described in "Cleaning the paper path rollers" on page 115.

# Replacing the Photoconductor Unit

If the print quality has declined, print a status sheet and confirm the photoconductor unit life. If the photoconductor unit is almost out of life, replace the unit according to the following instructions.

1. Make sure the output tray at the top of the printer is lowered.

2. Open the printer cover by pressing the latch button on the left side of the printer and lifting the cover up all the way.

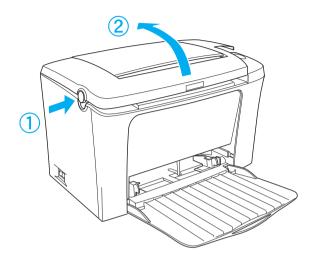

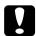

### Caution:

You must completely open the printer cover to replace the photoconductor unit; otherwise, you may damage the printer.

3. Remove the developer cartridge as described in "Replacing the Developer Cartridge" on page 97.

4. Slide the photoconductor unit gently out of the printer, as shown below.

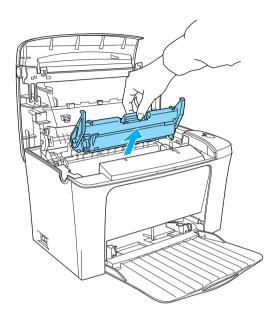

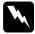

## Warning:

Do not touch the fuser, which is marked CAUTION Hot Surface Avoid Contact. If the printer has been in use, the fuser may be very hot.

- 5. Properly dispose of the used photoconductor unit.
- 6. Remove the new photoconductor unit from its bag.

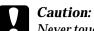

Never touch the photoconductor unit's light-sensitive drum; otherwise, print quality may decline.

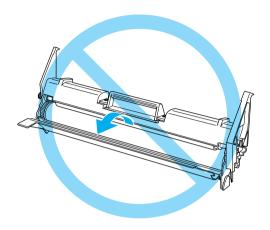

7. Insert the pins on both sides of the new photoconductor unit into the grooves inside the printer. Slide the unit gently into the opening until it locks into place.

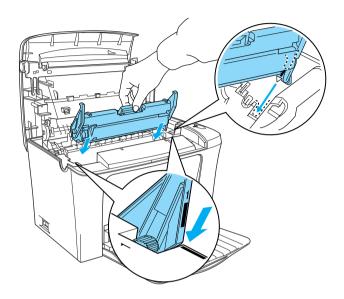

8. Reinstall the developer cartridge as described in "Replacing the Developer Cartridge" on page 97.

9. Lower the printer cover. Press it gently until it clicks shut.

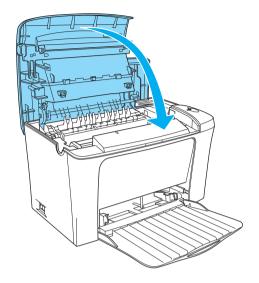

10. Clear the photoconductor level counter.

### For Windows

Access the printer driver. Click the Optional Settings tab, and click Printer Setting. Click Reset OPC Level, and the Reset OPC Level dialog box appears.

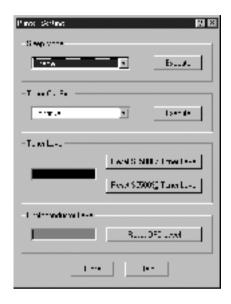

## For Macintosh

Select Chooser in the Apple menu. Click Setup, and click Printer Settings. Click Reset OPC Level, and the Reset OPC Level dialog box appears.

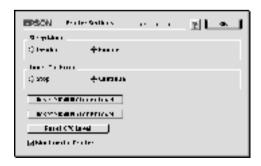

| 11. Click OK to reset the Photoconductor level counter. |  |  |
|---------------------------------------------------------|--|--|
|                                                         |  |  |
|                                                         |  |  |
|                                                         |  |  |
|                                                         |  |  |
|                                                         |  |  |
|                                                         |  |  |
|                                                         |  |  |
|                                                         |  |  |
|                                                         |  |  |
|                                                         |  |  |
|                                                         |  |  |
|                                                         |  |  |
|                                                         |  |  |
|                                                         |  |  |
|                                                         |  |  |
|                                                         |  |  |
|                                                         |  |  |
|                                                         |  |  |

## Cleaning and Transporting

## Cleaning the Printer

The printer needs only minimal cleaning. If you notice a decline in print quality, clean the inside of the printer as described in this section.

You should also clean the MP tray and the printer case every few months.

## Cleaning the inside of the printer

Fine particles of dust can collect inside the printer, affecting print quality. Follow the steps below to clean the inside of the printer and the paper feeder:

1. Make sure the printer is turned off.

2. Open the printer cover by pressing the latch on the left side of the printer and lifting the cover up all the way.

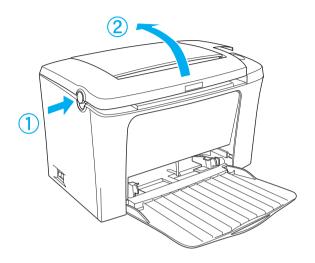

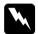

## Warning:

Opening the printer exposes the fuser, which is marked CAUTION Hot Surface Avoid Contact. Be careful not to touch the fuser. If the printer has been in use, the fuser may be very hot.

- 3. Remove the developer cartridge and the photoconductor unit as described in "Replacing the Developer Cartridge" on page 97 and "Replacing the Photoconductor Unit" on page 105.
- 4. Remove any dirt inside the printer with a clean, dry, lint-free cloth. Do not use compressed air. If you have paper feed problems, clean the paper roller by wiping the roller with a clean, dry, lint-free cloth.
- 5. Reinstall the photoconductor unit, and then the developer cartridge.
- 6. Lower the printer cover. Press it gently until it clicks shut.

7. Remove all paper from the MP tray and clean the tray with a clean, dry, lint-free cloth.

## Cleaning the paper path rollers

Paper is sometimes dusted with a powder to keep the image on one sheet from bleeding over to the back of the sheet stacked on top of it. When feeding such paper from the MP tray, the dust tends to get onto the paper roller and eventually causes misfeeds to occur. Use the following procedure to clean the paper roller when you start having feed problems from the MP tray.

Follow these steps to clean the paper roller:

- 1. Make sure the printer is turned off.
- 2. Open the printer cover by pressing the latch.

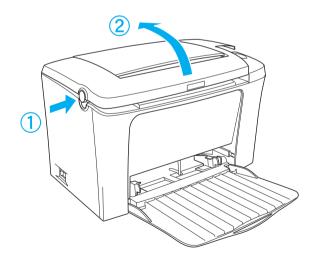

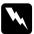

## Warning:

Be careful not to touch the fuser, which is marked CAUTION Hot Surface Avoid Contact, or the surrounding areas. If the printer has been in use, the fuser and the surrounding areas may be very hot.

- 3. Remove the developer cartridge and the photoconductor unit from the printer as described in "Replacing the Developer Cartridge" on page 97 and "Replacing the Photoconductor Unit" on page 105.
- 4. Gently wipe the rubber part of the paper roller with a well-wrung cloth.

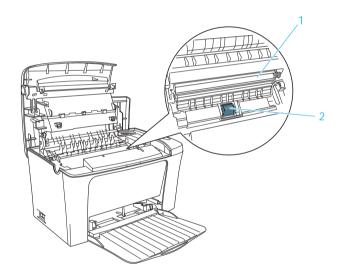

- 1. Transfer roller
- 2. Paper roller

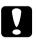

### Caution:

Do not touch the transfer roller to avoid the degradation of the print quality.

- 5. Reinstall the photoconductor unit, and then the developer cartridge.
- 6. Close the printer cover until it clicks shut.

## Cleaning the printer case

If the printer's outer case is dirty or dusty, turn off the printer and clean it with a soft, clean cloth dampened with a mild detergent.

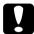

### Caution:

Never use alcohol or thinner to clean the printer cover; these chemicals can damage the components and the case. Be careful not to get water on the printer mechanism or any electronic components.

## Removing spilled toner

If toner spills inside the printer, do not use the printer until you remove all the spilled toner.

If only a small amount of toner is present, carefully wipe out the inside of the printer with a clean, dry, lint-free cloth.

If a large amount of toner is present, use a small vacuum-cleaning device (available from computer supply stores) to remove it. Then carefully wipe with a clean, dry, lint-free cloth.

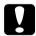

### Caution:

Toner and other fine powders can damage some vacuum cleaners. Be sure to read the instructions for your vacuum cleaner before you use it on spilled toner.

### Note:

If you spill toner on your clothing, rinse it off with cold water. Do not use hot water as this may cause the toner to leave a permanent stain.

## Transporting the Printer

If you need to transport your printer, carefully repack it using the original box and packing materials as follows:

- Turn off the printer. 1.
- 2. Unplug the power cord from the electrical outlet and then from the printer.
- 3. Disconnect all interface cables from the printer.
- Make sure the MP tray is folded up. 4.
- Replace the printer's protective materials, then repack the 5. printer in its original box.

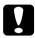

### Caution:

Do not expose the photoconductor unit to light any longer than necessary.

## **Troubleshooting**

## Ready and Error Lights

The Ready (green) and Error (red) lights on the top of the printer may be the first indication of trouble. The status of the lights, on, off or flashing, indicates your printer status, as described below. The Status Alert window in the EPSON Status Monitor 3 utility indicates what type of error has occurred and offers you a possible solution. Look through this section to find the kind of problem you have, then try the recommended solutions in the order they are presented until your problem is solved.

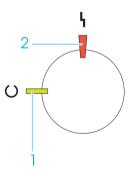

- 1. Ready light (green)
- 2. Error light (red)

| Ready light (green) | Error light (red) | Printer Status             |
|---------------------|-------------------|----------------------------|
| Off                 | Off               | Printer is off.            |
| On                  | Off               | Printer is ready to print. |

| Flashing             | Off         | Printer is warming up or receiving data.                                                  |  |
|----------------------|-------------|-------------------------------------------------------------------------------------------|--|
| Off                  | ff Flashing |                                                                                           |  |
|                      |             | For details, see the EPSON<br>Status Monitor 3.                                           |  |
| Flashing             | On          | An error has occurred. Try turning off the printer, waiting a few minutes and             |  |
| Off                  | On          | then turning it back on. If this<br>does not clear the error,<br>contact your dealer or a |  |
| Flashing alternately |             | qualified service representative.                                                         |  |

## Note:

If the problem remains after trying the suggestions in this section, contact your dealer for assistance.

## Printing a Status Sheet

To confirm the current status of the printer, print a status sheet from the printer driver. The status sheet contains information about the printer, the current settings.

Follow the steps below to print a status sheet.

## For Windows users

- 1. Click Start, point to Settings and click Printers.
- Right-click the EPSON EPL-6100L Advanced icon, and click Properties in the menu that appears.
- 3. Click the Optional Settings tab and then click Status Sheet. The printer starts printing a status sheet.

## For Macintosh users

- 1. Select Chooser from the Apple menu. Click the icon of your printer, and then select the USB port that your printer is connected to. Click Setup, and the EPSON Printer Setup dialog box appears.
- 2. Click Print Status, and the Status Sheet dialog box appears.
- 3. Click Status Sheet, and the printer starts printing a status sheet.
- 4. Click OK to close the dialog box.

## **Clearing Jammed Paper**

When paper is jammed in the printer, the EPSON Status Monitor 3 utility provides alert messages.

## Precautions for clearing jammed paper

Be sure to observe the following points when you clear jammed paper:

| <u></u> | Do not remove jammed paper by force. Torn paper can be difficult to remove and might cause other paper jams. Pull it gently in order to avoid tearing. |
|---------|----------------------------------------------------------------------------------------------------|
| _       | Always try to remove jammed paper with both hands to avoid tearing it.                                                                                 |
|         | If jammed paper is torn and remains in the printer, or if paper is jammed in a place not mentioned in this chapter, contact your dealer.               |

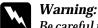

Be careful not to touch the fuser, which is marked CAUTION Hot Surface Avoid Contact, or the surrounding areas. If the printer has been in use, the fuser and the surrounding areas may be very hot

## Preventing paper feed and paper jam problems

If you have frequent paper feed or paper jam problems, use this checklist of corrective measures:

- $lue{}$  Be sure that you do not load too much paper into the tray.
- ☐ Never allow more than 100 sheets to accumulate on the face-down tray, or more than 20 sheets to accumulate on the Face-up Tray.
- ☐ Try turning over the stack of paper in the paper tray. Most paper packages indicate the top side of the paper with an arrow at the side of the package.
- Be sure that you do not add paper while printing.

## Paper jam — inside the printer

If the jammed sheet is inside the printer, remove the sheet as follows:

1. Close the output tray, and open the printer cover gently by pressing the latch on the left side of the printer and lifting the cover up all the way.

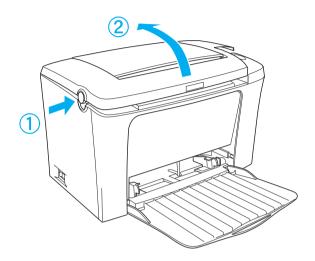

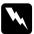

## Warning:

Opening the printer cover exposes the fuser, which is marked CAUTION Hot Surface Avoid Contact. Be careful not to touch the fuser. If the printer has been in use, the fuser may be very hot.

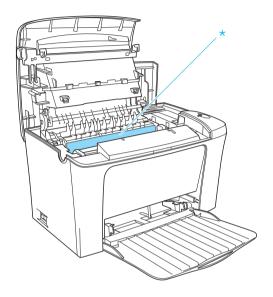

\* CAUTION Hot Surface Avoid Contact

## 2. Remove the developer cartridge.

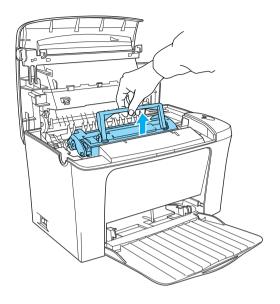

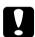

## Caution:

When removing the developer cartridge, never touch the developing roller under the flap; otherwise, print quality may decline.

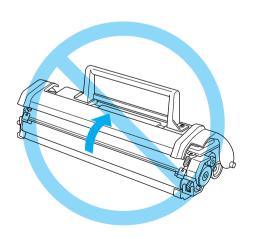

## 3. Remove the photoconductor unit.

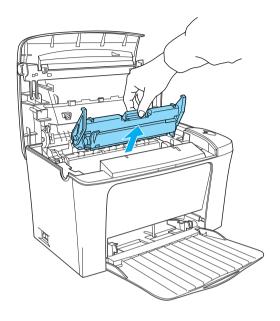

## Caution:

Never touch the photoconductor unit's light-sensitive drum; otherwise, print quality may decline.

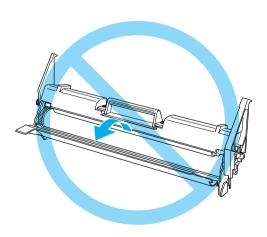

## 4. Remove the paper from the paper path.

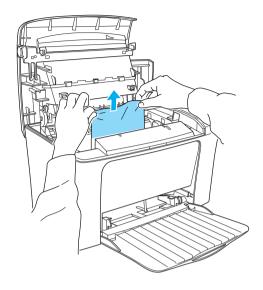

## Note:

When paper is jammed at the fuser, grasp the bottom of the paper and pull it out. If you pull the jammed paper by grasping the top of it, it may reduce the printout quality.

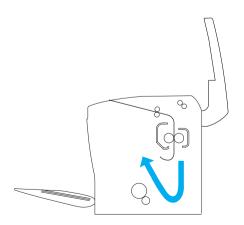

- 5. Reinstall the photoconductor unit, and the developer cartridge.
- 6. Close the printer cover.
- 7. Tap the edges of the stack of paper on a flat surface and carefully reload it into the MP tray. (Do not reload curled or wrinkled sheets.)

Printing automatically restarts from the page that jammed. If the error light (red) continues flashing after removing all jammed paper, open and close the printer cover to clear the error.

## Paper jam — MP tray

The following illustration shows what this type of jam looks like:

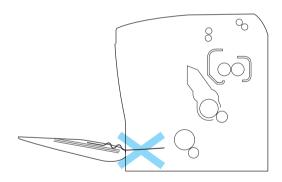

Follow the steps below to clear a feed jam at the MP tray:

## 1. Remove paper stacked on the MP tray.

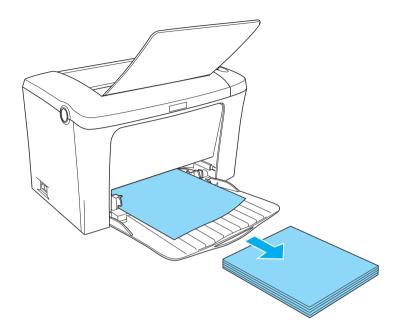

2. Gently pull out any sheets that have fed part way into the printer.

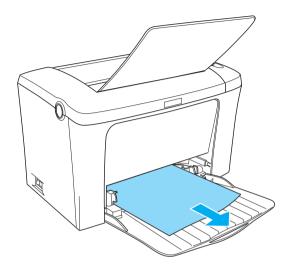

- 3. Close the output tray, and open the printer cover. Be sure to remove any pieces of paper that may have torn off or are remaining in the printer.
  - If necessary, take out the developer cartridge and the photoconductor unit and remove any paper left in the paper feed path. Reinstall the unit and then the cartridge.
- 4. Tap the edges of the paper stack on a flat surface and carefully reload it. (Do not reload curled or wrinkled sheets.)
- 5. Close the printer cover. The jammed page's print data is automatically reprinted.

## Operational Problems

## The Ready light (green) does not turn on when you turn the printer on

| Cause                                                      | What to do                                                                                                    |
|------------------------------------------------------------|----------------------------------------------------------------------------------------------------|
| The printer may not be connected to the electrical outlet. | Turn off the printer and check the power cable connections between the printer and the electrical outlet; then turn the printer back on.                                                                                  |
|                                                            | If the electrical outlet is controlled by an outside source such as a wall switch, make sure the switch is turned on or plug another electrical device into the outlet to check whether the outlet is operating properly. |

| The Ready light (green) is on but nothing prints            |                                                                                                    |  |
|-------------------------------------------------------------|----------------------------------------------------------------------------------------------------|--|
| Cause                                                       | What to do                                                                                                    |  |
| Your computer may not be properly connected to the printer. | Perform the procedure described in "Connecting the Printer" in the <i>Setup Sheet</i> .                                                                                                 |  |
| The interface cable may not be plugged in securely.         | Check both ends of the cable between<br>the printer and the computer. If you are<br>using the parallel interface, be sure to<br>secure the connector using the wire<br>retaining clips. |  |

| You may not be using the correct interface cable. | If you are using the parallel interface,<br>make sure you use a double-shielded,<br>twisted-pair interface cable no longer<br>than six feet in length. |
|---------------------------------------------------|----------------------------------------------------------------------------------------------------|
| The developer cartridge may be empty.             | Replace the developer cartridge as described under "Replacing the Developer Cartridge" on page 97.                                                     |

## **Printout Problems**

| Some or all of the printout is garbled              |                                                                                                    |  |
|-----------------------------------------------------|----------------------------------------------------------------------------------------------------|--|
| Cause                                               | What to do                                                                                                    |  |
| The interface cable may not be plugged in securely. | Make sure that both ends of the interface cable are plugged in securely.                                                                              |  |
| You may not be using the correct interface cable.   | If you are using the parallel interface, make sure that the cable is a double-shielded, twisted-pair interface cable no more than six feet in length. |  |

If the printer still does not print correctly, contact your dealer or a qualified service representative.

| Position of the printout is not correct |            |  |
|-----------------------------------------|------------|--|
| Cause                                   | What to do |  |

| The page length and margins |
|-----------------------------|
| are set incorrectly in your |
| application software.       |

Make sure that you are using the correct page length and margin settings in your application software.

| There is a page that could not be printed |                                                                                                    |
|-------------------------------------------|----------------------------------------------------------------------------------------------------|
| Cause                                     | What to do                                                                                                    |
| Memory is insufficient to print.          | Graphics require large amounts of memory. To execute your job, make sure that you select the Avoid Insufficient Memory Error check box as described under "Avoiding Insufficient Memory Error" on page 39 for Windows, or "Avoiding Insufficient Memory Error" on page 57 for Macintosh. |

## **Print Quality Problems**

| The background is dark or dirty                 |                                                                                             |  |
|-------------------------------------------------|---------------------------------------------------------------------------------------------|--|
| Cause                                           | What to do                                                                                  |  |
| The paper path inside the printer may be dusty. | Clean internal printer components by printing three pages with only one character per page. |  |

| - <u></u>                                                        |                                                                                                    |
|------------------------------------------------------------------|----------------------------------------------------------------------------------------------------|
| You may not be using the correct type of paper for your printer. | If the surface of your paper is too rough, printed characters may appear distorted or broken. Smooth, high-quality copier paper is recommended for best results. See "Paper" on page 141 for information on choosing paper.                  |
| The setting of Density may be dark.                              | Light Density in the printer driver of Windows and Macintosh.                                                                                                    |
| There may be a problem with the developer cartridge.             | Turn off the printer. Remove the cartridge, shake it gently from side to side, and then reinstall it. If this does not solve the problem, replace the developer cartridge as described under "Replacing the Developer Cartridge" on page 97. |
| There may be a problem with a photoconductor unit.               | Turn off the printer. Remove the unit, and then reinstall it. If this does not solve the problem, replace the photoconductor unit as described under "Replacing the Photoconductor Unit" on page 105.                                        |

| Black or white bands appear in the printout     |                                                                                                    |
|-------------------------------------------------|----------------------------------------------------------------------------------------------------|
| Cause                                           | What to do                                                                                                    |
| The paper path inside the printer may be dusty. | Turn off the printer. Clean internal printer components by printing three pages with only one character per page. |

| There may be a problem with the developer cartridge. | Remove the cartridge, shake it gently from side to side, and then reinstall it. If this does not solve the problem, replace the developer cartridge as described under "Replacing the Developer Cartridge" on page 97. |
|------------------------------------------------------|----------------------------------------------------------------------------------------------------|
| There may be a problem with the photoconductor unit. | Turn off the printer. Remove the unit, and then reinstall it. If this does not solve the problem, replace the photoconductor unit as described under "Replacing the Photoconductor Unit" on page 105.                  |

| Missing areas on printed image                                   |                                                                                                    |
|------------------------------------------------------------------|----------------------------------------------------------------------------------------------------|
| Cause                                                            | What to do                                                                                                    |
| Your paper may be moist or damp.                                 | This printer is sensitive to moisture absorbed by the paper. The higher the moisture content in the paper, the lighter the printed output. Do not store paper in a humid or damp environment.                               |
| You may not be using the correct type of paper for your printer. | If the surface of your paper is too rough, printed characters may appear distorted or broken. Smooth, high-quality copier paper is recommended for best results. See "Paper" on page 141 for information on choosing paper. |

## The data at the bottom of the page is not printed

# Because the amount of image data is larger than ordinary, the host cannot transmit all of the data to the printer in time

to match the print speed.

Cause

## What to do

To avoid print underrun errors and to print all the printing data for an entire page, select the Avoid Page Error check box. Note that this setting requires more time to start printing. If the Auto Continue check box is not selected, a Re-print button appears on EPSON Status Monitor 3. Press this button to try printing again.

## **Completely blank pages**

| 1 3 1 8                                             |                                                                                                    |
|-----------------------------------------------------|----------------------------------------------------------------------------------------------------|
| Cause                                               | What to do                                                                                                    |
| There may be no toner in the developer cartridge.   | If the toner status in the EPSON Status Monitor 3 utility indicates that the amount of toner is low, see "Replacing the Developer Cartridge" on page 97 for information on replacing the developer cartridge. |
| The developer cartridge is not installed correctly. | Check that the developer cartridge is installed as described under "Replacing the Developer Cartridge" on page 97.                                                                                            |

The problem may be with your application software or interface cable.

Print out a status sheet through the printer driver. If blank pages continue to appear, the problem may be with the printer. Turn off the printer and contact your dealer.

| The printed image is light or faint                  |                                                                                                    |
|------------------------------------------------------|----------------------------------------------------------------------------------------------------|
| Cause                                                | What to do                                                                                                    |
| Your paper may be moist or damp.                     | The higher the moisture content in the paper, the lighter the printed output. Do not store paper in a humid or damp environment.                                                                                                    |
| The Toner Save mode may be on.                       | Turn off the Toner Save mode using the printer driver.                                                                                                    |
| There may be a problem with the developer cartridge. | Take out the developer cartridge, shake it gently from side to side to distribute the toner, and then reinstall it. If the problem persists, replace the cartridge as described under "Replacing the Developer Cartridge" on page 97. |

| The image is too dark |            |
|-----------------------|------------|
| Cause                 | What to do |

| There may be a problem with | If the problem persists, replace the   |
|-----------------------------|----------------------------------------|
| the developer cartridge.    | developer cartridge as described under |
|                             | "Replacing the Developer Cartridge" on |
|                             | page 97.                               |

| Non-printed side of the page is dirty            |                                                                                                    |
|--------------------------------------------------|----------------------------------------------------------------------------------------------------|
| Cause                                            | What to do                                                                                                  |
| Toner may have spilled onto the paper feed path. | Turn off the printer. Clean internal printer components. See "Cleaning the paper path rollers" on page 115. |

## Memory Problems

| Printing stops due to a lack of memory |                                                                                                    |
|----------------------------------------|----------------------------------------------------------------------------------------------------|
| Cause                                  | What to do                                                                                                    |
| Insufficient memory for current task.  | To print the current task, change the driver setting. See "Avoiding Insufficient Memory Error" on page 39 for Windows, or "Avoiding Insufficient Memory Error" on page 57 for Macintosh. |
|                                        | However, it may be necessary to reduce the contents of the print job.                                                                                                    |

## **Technical Specifications**

## **Paper**

## Available paper types

This section explains what kind of paper you can use with your printer. Be sure only to use paper mentioned in this section.

### Note:

The printer is extremely sensitive to moisture. Be sure to store your paper in a dry environment.

## General paper

You can use the following paper.

| Paper Type     | Description                                                                                                    |
|----------------|----------------------------------------------------------------------------------------------------|
| Plain paper    | Recycled paper is acceptable*                                                                                                    |
|                | Weight: 60 to 90 g/m² (16 to 24 lb)                                                                                                    |
| Envelopes      | No paste and no tape                                                                                                    |
|                | No plastic window (unless specifically designed for laser printers)                                                                                                    |
|                | Weight: 85 to 105 g/m <sup>2</sup>                                                                                                    |
| Labels         | The backing sheet should be covered completely, with no gaps between labels**                                                                                                    |
| Thick paper    | Weight: 90 to 163 g/m² (24 to 43 lb)                                                                                                    |
| Transparencies | Transparencies for monochrome laser printers or copiers can be used.                                                                                                    |
| Colored paper  | Non-coated                                                                                                    |
| Letterhead     | Paper with preprinted letterhead, provided that the paper and ink are both compatible with laser printers. Paper which has been printed on with laser printer, ink Jet printer, or other printers cannot be used. |

Use recycled paper only under normal temperature and humidity conditions. Poor quality paper may reduce print quality, cause paper jams and other problems.

## Note:

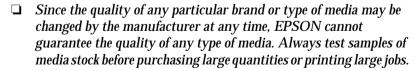

| You may use paper with preprinted letterheads, provided that the |
|------------------------------------------------------------------|
| paper and ink are both compatible with laser printers.           |

<sup>\*\*</sup> Gaps between labels may cause the labels to peel off inside the printer and damage the printer.

## Paper that should not be used

| cause printer damage, paper jams, and poor print quality. |                                                                                                    |
|-----------------------------------------------------------|----------------------------------------------------------------------------------------------------|
|                                                           | Media meant for other color laser printers, black-and-white laser printers, color copiers, black-and-white copiers, or ink jet printers                                            |
|                                                           | Previously printed paper by any other color laser printers, black-and-white laser printers, color copiers, black-and-white copiers, ink jet printers, or thermal transfer printers |
|                                                           | Carbon paper, carbonless copy paper, thermal-sensitive paper, pressure-sensitive paper, acid paper, or paper that uses high-temperature-sensitive ink (around 200°C)               |
|                                                           | Labels that peel easily or labels that do not cover the backing sheet completely                                                                                                   |
|                                                           | Coated paper or special colored paper                                                                                                    |
|                                                           | Paper that has binder holes or is perforated                                                                                                    |
|                                                           | Paper that has glue, staples, paper clips, or tape on it                                                                                                    |
|                                                           | Paper that attracts static electricity                                                                                                    |
|                                                           | Moist or damp paper                                                                                                    |
|                                                           | Paper of uneven thickness                                                                                                    |
|                                                           | Overly thick or thin paper                                                                                                    |
|                                                           | Paper that is too smooth or too rough                                                                                                    |
|                                                           | Paper that is different on the front and back                                                                                                    |
|                                                           | Paper that is folded, curled, wavy, or torn                                                                                                    |

☐ Paper of irregular shape, or paper that does not have right angle corners

## **Specifications**

Since the quality of any particular brand or type of paper may be changed by the manufacturer at any time, EPSON cannot guarantee the quality of any paper. Always test samples of paper stock before purchasing large quantities or printing large jobs.

Paper Types: Plain paper, recycled paper, labels, envelopes,

transparencies, colored paper, thick paper,

letterhead

### Note:

Use recycled paper under normal temperature and humidity conditions only. Poor quality paper may reduce print quality, cause paper jams and other problems.

## Paper weight:

Plain paper:  $60 \text{ to } 90 \text{ g/m}^2$ , 16 to 24 lb\*

Thick paper: 90 to 163 g/m<sup>2</sup>, 24 to 43 lb

\*lb: Ream Weight (lb/500 sheets/17 in. × 22 in.)

Paper size:

Paper: A4  $(210 \times 297 \text{ mm})$ 

A5 (148 × 210 mm) B5 (182 × 257 mm)

Letter ( $216 \times 279$  mm,  $8.5 \times 11$  in.) Half-Letter ( $140 \times 216$  mm,  $5.5 \times 8.5$  in.)

Legal (216  $\times$  356 mm, 8.5  $\times$  14 in.)

**Government Letter** 

 $(203 \times 267 \text{ mm}, 8.0 \times 10.5 \text{ in.})$ 

Government Legal

 $(215.9 \times 330.2 \text{ mm}, 8.5 \times 13 \text{ in.})$  F4  $(210 \times 330 \text{ mm}, 8.3 \times 13 \text{ in.})$ 

Executive (184  $\times$  267 mm, 7 1/4  $\times$  10 1/2 in.) Custom (76 to 216 mm  $\times$  127 to 356 mm)

Envelopes: Monarch (98  $\times$  191 mm, 3 7/8  $\times$  7 1/2 in.)

Commercial 10

 $(105 \times 241 \text{ mm}, 4 \ 1/8 \times 9 \ 1/2 \text{ in.})$  DL  $(110 \times 220 \text{ mm}, 4.3 \times 8.7 \text{ in.})$  C5  $(162 \times 229 \text{ mm}, 6.4 \times 9 \text{ in.})$  C6  $(114 \times 162 \text{ mm}, 4.5 \times 6.4 \text{ in.})$  ISO B5  $(176 \times 250 \text{ mm}, 6.9 \times 9.8 \text{ in.})$ 

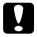

#### Caution:

Only load paper of the sizes listed above.

### Printable area

5-mm minimum margin on all sides

### Printer

### General

Printing method: Laser beam scanning and dry

electrophotographic process

Resolution: 600 dpi

Printing speed: Up to 16 pages per minute with A4

paper, depending on the font and data

quantity

First print: Less than 15 seconds with A4

paper/Letter paper

(When feeding from MP tray at 600 dpi)

Paper feed: Automatic feed

Paper feed alignment: Center alignment for all sizes

Input paper supply Up to 150 sheets of plain paper (75 g/m² paper): Up to 10 envelopes, depending on

thickness

Paper output: Face-down or Face-up (optional)

selection

Paper output capacity

 $(75 \text{ g/m}^2 \text{ paper})$ :

Up to 100 sheets of plain paper

(face-down)

Up to 20 sheets of plain paper (face-up,

optional)

RAM: 2 MB

### **Environmental**

Temperature: In use:  $10 \text{ to } 35^{\circ}\text{C} \text{ (50 to } 95^{\circ}\text{F)}$ 

Not in use: 0 to 35°C (32 to 95°F)

Humidity: In use: 15 to 85% RH

Not in use: 10 to 85% RH

Altitude: 2,500 meters (8,200 feet) maximum

## Safety approvals

Safety standards:

U.S. model: UL 60950

CSA C22.2 No.60950

European model: Directive 73/23/EEC

EN60950

EMC:

U.S. model: FCC part 15 subpart B class B

CSA C108.8 Class B

European model: Directive 89/336 / EEC

EN 55022 (CISPR Pub. 22) class B

EN 55024

EN 61000-3-2 EN 61000-3-3

Australian model: AS/NZS 3548 class B

### **CDRH** regulations

The Center for Devices and Radiological Health (CDRH) of the U.S. Food and Drug Administration implemented regulations for laser products on August 2, 1976. Compliance is mandatory for products marketed in the United States. The label shown below indicates compliance with the CDRH regulations and must be attached to laser products marketed in the United States.

This laser product conforms to the applicable requirement of 21 CFR Chapter I, subchapter J.

SEIKO EPSON CORP. Hirooka Office 80 Hirooka, Shiojiri-shi, Nagano-ken, Japan

MANUFACTURED:

### Mechanical

Dimensions and Height: 256 mm

weight: Width: 399 mm

Depth: 263 mm

Weight: Approx. 7 kg,

excluding the developer

cartridge and

photoconductor unit

Durability: 5 years or 180,000 sheets, whichever

comes first

### **Electrical**

| Model                           | 110 V to 120 V model               | 220 to 240 V model                 |
|---------------------------------|------------------------------------|------------------------------------|
| Voltage                         | 110 V - 10%, 120 V + 10%           | 220 V - 240 V ± 10%                |
| Rated frequency                 | 50 Hz ± 3 Hz / 60 Hz ± 3 H         | Z                                  |
| Rated current                   | 7.2 A                              | 3.8 A                              |
| Power consumption               | Less than 710 W                    | Less than 720 W                    |
| Power consumption in sleep mode | Less than 7 W (When heater is off) | Less than 8 W (When heater is off) |

#### Note:

Check the label on the back of the printer for the voltage of your printer.

## Interfaces

### Parallel interface

Use only an IEEE 1284-II compliant parallel connector.

## **USB** interface

USB 1.1 compliant.

#### Note:

Only Macintosh PC systems equipped with a USB connector and running Mac OS 8.1 to 9.X and Windows Me/98/XP/2000 support the USB interface.

## **Options and Consumables**

## Face-up tray (C12C813801)

Dimensions and weight (including printer):

Height: 248 mm
Width: 248 mm
Depth: 32 mm
Weight: 0.2 kg

Paper output capacity: Up to 20 sheets (75 g/m² or 20 lb paper)

## Developer cartridge (S050087)

Storage temperature: 0 to 35°C (32 to 95°F)

Storage humidity: 30 to 85% RH

Shelf life: 18 months after production

Life: Up to 6,000 pages under the following

conditions: Letter or A4 paper,

continuous printing, and 5% print ratio

## Developer cartridge (S050095)

Storage temperature: 0 to 35°C (32 to 95°F)

Storage humidity: 30 to 85% RH

Shelf life: 18 months after production

Life: Up to 3,000 pages under the following

conditions: Letter or A4 paper,

continuous printing, and 5% print ratio

This developer cartridge is included with your printer.

## Photoconductor unit (\$051055)

Storage temperature: 0 to 35°C (32 to 95 °F)

Storage humidity: 30 to 85% RH

Shelf life: 18 months after production

Life: Up to 20,000 pages under the following

conditions: Letter or A4 size paper, continuous printing, 5% print ratio

The number of pages you can print with a developer cartridge or a photoconductor unit varies depending on the type of printing. If you print a few pages at a time or print dense text exceeding the 5% print ratio, the cartridge and/or unit may print fewer pages. The 5% print ratio is equivalent to printing double-spaced standard text.

# Working with Fonts

### **EPSON BarCode Fonts**

EPSON BarCode Fonts let you easily create and print many types of bar codes.

Normally, bar code creation is a laborious process requiring you to specify various command codes, such as Start bar, Stop bar and OCR-B, in addition to the bar code characters themselves. However, EPSON BarCode Fonts are designed to add such codes automatically, allowing you to easily print bar codes that conform to a variety of bar code standards.

EPSON BarCode Fonts support the following types of bar codes:

| Bar code<br>Standard | EPSON<br>BarCode | OCR-B | Check<br>Digit | Comments                                              |
|----------------------|------------------|-------|----------------|-------------------------------------------------------|
| EAN                  | EPSON<br>EAN-8   | Yes   | Yes            | Creates EAN<br>(abbreviated<br>version)<br>bar codes. |
|                      | EPSON<br>EAN-13  | Yes   | Yes            | Creates EAN<br>(standard<br>version)<br>bar codes.    |
| UPC-A                | EPSON<br>UPC-A   | Yes   | Yes            | Creates UPC-A bar codes.                              |
| UPC-E                | EPSON<br>UPC-E   | Yes   | Yes            | Creates UPC-E bar codes.                              |

| Bar code<br>Standard | EPSON<br>BarCode           | OCR-B | Check<br>Digit | Comments                                          |
|----------------------|----------------------------|-------|----------------|---------------------------------------------------|
| Code39               | EPSON<br>Code39            | No    | No             | Printing of OCR-B and                             |
|                      | EPSON<br>Code39 CD         | No    | Yes            | check digits can be specified with the font name. |
|                      | EPSON<br>Code39 CD<br>Num  | Yes   | Yes            |                                                   |
|                      | EPSON<br>Code39 Num        | Yes   | No             |                                                   |
| Code128              | EPSON<br>Code128           | No    | Yes            | Creates<br>Code128<br>bar codes.                  |
| Interleaved 2        | EPSON ITF                  | No    | No             | Printing of                                       |
| of 5 (ITF)           | EPSON ITF<br>CD            | No    | Yes            | OCR-B and check digits can be specified with      |
|                      | EPSON ITF<br>CD Num        | Yes   | Yes            | the font name.                                    |
|                      | EPSON ITF<br>Num           | Yes   | No             |                                                   |
| Codabar              | EPSON<br>Codabar           | No    | No             | Printing of OCR-B and                             |
|                      | EPSON<br>Codabar CD        | No    | Yes            | check digits can be specified with the font name. |
|                      | EPSON<br>Codabar CD<br>Num | Yes   | Yes            |                                                   |
|                      | EPSON<br>Codabar<br>Num    | Yes   | No             |                                                   |

## System requirements

To use EPSON BarCode Fonts, your computer system should meet the following requirements:

Computer: IBM PC series or IBM compatible with an

i386SX or higher CPU

Operating system: Microsoft Windows

Me/98/95/XP/2000/NT 4.0

Hard disk: 15 to 30 KB free space, depending on the font.

#### Note:

EPSON BarCode Fonts can only be used with EPSON printer drivers.

## Installing EPSON BarCode Font

Follow these steps to install EPSON BarCode Font.

- 1. Make sure that the printer is off and that Windows is running on your computer.
- 2. Insert the CD-ROM that comes with your printer into your CD-ROM drive.

3. In the dialog box that appears, double-click Install Software.

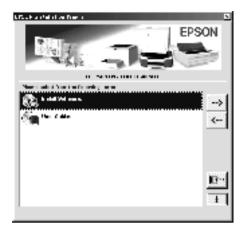

- 4. Click the Advanced button.
- 5. Select EPSON BarCode Font and click Install.
- 6. Follow the on-screen instructions.
- 7. When installation is complete, click OK.

EPSON BarCord Font is now installed on your computer.

## Printing with EPSON BarCode Fonts

Follow these steps to create and print bar codes using EPSON BarCode Fonts. The application featured in these instructions is Microsoft WordPad. The actual procedure may differ slightly when printing from other applications.

1. Open a document in your application and enter the characters you want to convert into a bar code.

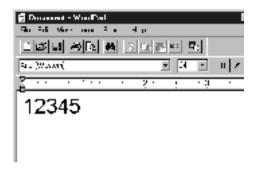

2. Select the characters, then select Font from the Format menu.

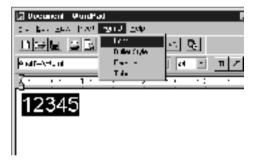

3. Select the EPSON BarCode Font you want to use, then set the font size and click OK.

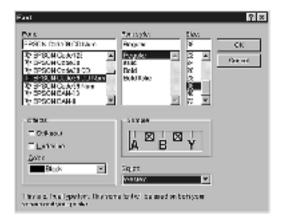

#### Note:

*In Windows XP/2000 /NT 4.0, you cannot use font sizes larger than 96 points when printing bar codes.* 

4. The characters you selected appear as bar code characters similar to those shown below.

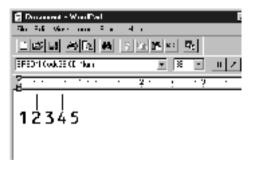

5. Select Print from the File menu, then select your EPSON printer and click Properties. Make the following printer driver settings. EPL-6100L is a host based monochrome printer. See the Host Based Monochrome Printer Driver section in the table below

|                                                                                                    | Monochro<br>me Printer<br>Driver | Color<br>Printer<br>Driver | Host Based<br>Monochrome<br>Printer Driver |
|----------------------------------------------------------------------------------------------------|----------------------------------|----------------------------|--------------------------------------------|
| Color                                                                                                    | (not<br>available)               | Black                      | (not available)                            |
| Print Quality                                                                                                   | 600 dpi                          | 600 dpi                    | 600 dpi                                    |
| Toner Save                                                                                                    | Not selected                     | Not selected               | Not selected                               |
| Zoom Options                                                                                                    | Not selected                     | Not selected               | Not selected                               |
| Graphic mode (in<br>the Extended<br>Settings dialog<br>box accessed<br>through the<br>Optional Settings<br>tab) | High Quality<br>(Printer)        | (not<br>available)         | (not available)                            |
| Printing Mode (in<br>the More Settings<br>dialog box<br>accessed<br>through the Basic<br>Settings tab)          | (not<br>available)               | High Quality<br>(Printer)  | (not available)                            |

6. Click OK to print the bar code.

#### Note:

If there is an error in the bar code character string, such as inappropriate data, the bar code will be printed as it appears on the screen, but it cannot be read by a bar code reader.

### Notes on inputting and formatting bar codes

Please note the following when inputting and formatting bar code characters:

| Do not apply shading or special character formatting, such as bold, italic, or underline.                                                                                                    |
|----------------------------------------------------------------------------------------------------|
| Print bar codes in black and white only.                                                                                                    |
| When rotating characters, only specify rotation angles of 90°, 180° and 270°.                                                                                                    |
| Turn off all automatic character and word spacing settings in your application.                                                                                                    |
| Do not use features in your application which enlarge or reduce the size of characters in only the vertical or horizontal direction.                                                                                       |
| Turn off your application's auto-correct feature things such as grammar, and spacing.                                                                                                    |
| To more easily distinguish bar codes from other text in your document, set your application to show text symbols, such as paragraph marks, and tabs.                                                                       |
| Because special characters such as Start bar and Stop bar are added when an EPSON BarCode Font is selected, the resulting bar code may have more characters than were originally input.                                    |
| For best results, use only the font sizes recommended in "EPSON BarCode Font specifications" on page 161 for the EPSON BarCode Font you are using. Bar codes in other sizes may not be readable with all bar code readers. |

### Note:

Depending on the print density, or on the quality or color of the paper, bar codes may not be readable with all bar code readers. Print a sample and make sure the bar code can be read before printing large quantities.

## EPSON BarCode Font specifications

This section contains details on the character input specifications for each EPSON BarCode Font.

#### **EPSON EAN-8**

- ☐ EAN-8 is an eight-digit abbreviated version of the EAN bar code standard.
- ☐ Because the check digit is added automatically, only 7 characters can be input.

| Character type       | Numbers (0 to 9)                                                                                                    |
|----------------------|----------------------------------------------------------------------------------------------------|
| Number of characters | Up to 7 characters                                                                                                    |
| Font size            | 52 pt to130 pt (up to 96 pt in Windows XP/<br>2000/NT 4.0). Recommended sizes are 52 pt,<br>65 pt (standard), 97.5 pt and 130 pt. |

- ☐ Left/Right margin
- ☐ Left/Right guard bar
- ☐ Center bar
- □ Check digit
- □ OCR-B

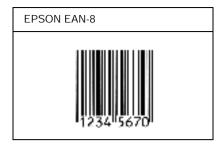

#### **EPSON EAN-13**

- □ EAN-13 is the standard 13-digit EAN bar code.
- ☐ Because the check digit is added automatically, only 12 characters can be input.

| Character type       | Numbers (0 to 9)                                                                                                    |
|----------------------|----------------------------------------------------------------------------------------------------|
| Number of characters | Up to 12 characters                                                                                                    |
| Font size            | 60 pt to150 pt (up to 96 pt in Windows XP/<br>2000/NT 4.0). Recommended sizes are 60 pt,<br>75 pt (standard), 112.5 pt and 150 pt. |

- ☐ Left/Right margin
- Left/Right guard bar
- Center bar
- ☐ Check digit
- □ OCR-B

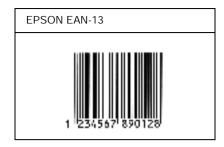

#### **EPSON UPC-A**

- ☐ UPC-A is the UPC-A standard bar code specified by the American Universal Product Code (UPC Symbol Specification Manual).
- ☐ Only regular UPC codes are supported. Supplementary codes are not supported.

| Character type       | Numbers (0 to 9)                                                                                                    |
|----------------------|----------------------------------------------------------------------------------------------------|
| Number of characters | Up to 11 characters                                                                                                    |
| Font size            | 60 pt to150 pt (up to 96 pt in Windows XP/<br>2000/NT 4.0). Recommended sizes are 60 pt,<br>75 pt (standard), 112.5 pt and 150 pt. |

- ☐ Left/Right margin
- ☐ Left/Right guard bar
- Center bar
- ☐ Check digit
- OCR-B

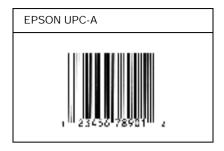

#### **EPSON UPC-E**

☐ UPC-E is the UPC-A zero-suppression (deletes extra zeros) bar code specified by the American Universal Product Code (UPC Symbol Specification Manual).

| Character type       | Numbers (0 to 9)                                                                                                    |
|----------------------|----------------------------------------------------------------------------------------------------|
| Number of characters | Up to 6 characters                                                                                                    |
| Font size            | 60 pt to150 pt (up to 96 pt in Windows XP/<br>2000/NT 4.0). Recommended sizes are 60 pt,<br>75 pt (standard), 112.5 pt and 150 pt. |

- ☐ Left/Right margin
- ☐ Left/Right guard bar
- Check digit
- □ OCR-B
- ☐ The numeral "0"

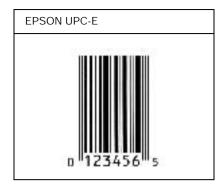

#### EPSON Code39

- ☐ Four Code39 fonts are available, allowing you to enable and disable the automatic insertion of check digits and OCR-B.
- ☐ The height of the bar code is automatically adjusted to 15% or more of its total length, in conformance to the Code39 standard. For this reason, it is important to keep at least one space between the bar code and the surrounding text to prevent overlapping.
- ☐ Spaces in Code39 bar codes should be input as "\_" underbars.
- ☐ When printing two or more bar codes on one line, separate the bar codes with a tab, or select a font other than a BarCode Font and input the space. If a space is input while a Code39 font is selected, the bar code will not be correct.

| Character type       | Alphanumeric characters (A to Z, 0 to 9)<br>Symbols ( space \$ / + %) |
|----------------------|-----------------------------------------------------------------------|
| Number of characters | No limit                                                              |

| Font size | When OCR-B is not used: 26 pt or more (up to 96 pt in Windows XP/2000/NT 4.0). Recommended sizes are 26 pt, 52 pt, 78 pt and 104 pt. |
|-----------|----------------------------------------------------------------------------------------------------|
|           | When OCR-B is used: 36 pt or more (up to 96 pt in Windows XP/2000/NT 4.0). Recommended sizes are 36 pt, 72 pt, 108 pt and 144 pt.    |

The following codes are inserted automatically and need not be input by hand:

- ☐ Left/Right quiet zone
- □ Check digit
- ☐ Start/Stop character

### **Print Sample**

| EPSON Code39     | EPSON Code39 CD     |
|------------------|---------------------|
|                  |                     |
| EPSON Code39 Num | EPSON Code39 CD Num |
| 1 2 5 4 5 6 7    | 1 2 3 4 5 6 7 5     |

#### EPSON Code 128

☐ Code128 fonts support code sets A, B, and C. When the code set of a line of characters is changed in the middle of the line, a conversion code is automatically inserted.

| The height of the bar code is automatically adjusted to 15% or more of its total length, in conformance to the Code128 standard. For this reason, it is important to keep at least one space between the bar code and the surrounding text to prevent overlapping.                                       |
|----------------------------------------------------------------------------------------------------|
| Some application software automatically deletes the spaces at<br>the end of lines or changes multiple spaces into tabs.<br>Bar codes containing spaces may not be correctly printed<br>from applications that automatically delete spaces from the<br>ends of lines or change multiple spaces into tabs. |
| When printing two or more bar codes on one line, separate the bar codes with a tab, or select a font other than a BarCode Font and input the space. If a space is input while Code128 is selected, the bar code will not be correct.                                                                     |

| Character type       | All ASCII characters (95 in total)                                                                                    |  |
|----------------------|----------------------------------------------------------------------------------------------------|--|
| Number of characters | No limit                                                                                                    |  |
| Font size            | 26 pt to 104 pt (up to 96 pt in Windows XP/<br>2000/NT 4.0). Recommended sizes are 26 pt,<br>52 pt, 78 pt and 104 pt. |  |

| Left/Right quiet zone     |
|---------------------------|
| Start/Stop character      |
| Check digit               |
| Change code set character |

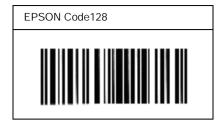

#### **EPSON ITF**

- ☐ The EPSON ITF fonts conform to the USS Interleaved 2-of-5 standard (American).
- ☐ Four EPSON ITF fonts are available, allowing you to enable and disable the automatic insertion of check digits and OCR-B.
- ☐ The height of the bar code is automatically adjusted to 15% or more of its total length, in conformance to the Interleaved 2-of-5 standard. For this reason, it is important to keep at least one space between the bar code and the surrounding text to prevent overlapping.
- ☐ Interleaved 2 of 5 treats every two characters as one set. When there are an odd number of characters, EPSON ITF fonts automatically add a zero to the beginning of the character string.

| Character type       | Numbers (0 to 9) |
|----------------------|------------------|
| Number of characters | No limit         |

| Font size | When OCR-B is not used: 26 pt or more (up to 96 pt in Windows XP/2000/NT 4.0). Recommended sizes are 26 pt, 52 pt, 78 pt and 104 pt. |
|-----------|----------------------------------------------------------------------------------------------------|
|           | When OCR-B is used: 36 pt or more (up to 96 pt in Windows XP/2000/NT 4.0). Recommended sizes are 36 pt, 72 pt, 108 pt and 144 pt.    |

- ☐ Left/Right quiet zone
- ☐ Start/Stop character
- ☐ Check digit
- ☐ The numeral "0" (added to the beginning of character strings as needed)

| EPSON ITF       | EPSON ITF CD     |
|-----------------|------------------|
|                 |                  |
| EPSON ITF Num   | EPSON ITF CD Num |
| 0 1 2 3 4 5 6 7 | 1 2 3 4 5 6 7 0  |

#### EPSON Codabar

- ☐ Four Codabar fonts are available, allowing you to enable and disable the automatic insertion of check digits and OCR-B.
- ☐ The height of the bar code is automatically adjusted to 15% or more of its total length, in conformance to the Codabar standard. For this reason, it is important to keep at least one space between the bar code and the surrounding text to prevent overlapping.
- ☐ When either a Start or a Stop character is input, Codabar fonts automatically insert the complementary character.
- ☐ If neither a Start nor a Stop character is input, these characters are automatically input as the letter *A*.

| Character type       | Numbers (0 to 9) Symbols (- \$ : / . +)                                                                                              |
|----------------------|----------------------------------------------------------------------------------------------------|
| Number of characters | No limit                                                                                                    |
| Font size            | When OCR-B is not used: 26 pt or more (up to 96 pt in Windows XP/2000/NT 4.0). Recommended sizes are 26 pt, 52 pt, 78 pt and 104 pt. |
|                      | When OCR-B is used: 36 pt or more (up to 96 pt in Windows XP/2000/NT 4.0). Recommended sizes are 36 pt, 72 pt, 108 pt and 144 pt.    |

- ☐ Left/Right quiet zone
- ☐ Start/Stop character (when not input)
- ☐ Check digit

| EPSON Codabar     | EPSON Codabar CD     |  |
|-------------------|----------------------|--|
|                   |                      |  |
| EPSON Codabar Num | EPSON Codabar CD Num |  |
| A 1 2 3 4 5 6 7 A | A 1 2 3 4 5 6 7 4 A  |  |

## Where to Get Help

If your EPSON product is not operating properly and you cannot solve the problem using the troubleshooting information in your product documentation, contact customer support services for assistance. If customer support for your area is not listed below, contact the dealer where you purchased your product.

Customer support will be able to help you much more quickly if you give them the following information:

| Product serial number (The serial number label is usually on the back of the product.)                 |
|----------------------------------------------------------------------------------------------------|
| Product model                                                                                          |
| Product software version<br>(Click About, Version Info, or similar button in the product<br>software.) |
| Brand and model of your computer                                                                       |
| Your computer operating system name and version                                                        |
| Names and versions of the software applications you normally use with your product                     |

### For users in Latin America

Electronic support services are available 24 hours a day at the following web sites:

| Service        | Access                                                                                               |
|----------------|----------------------------------------------------------------------------------------------------|
| World Wide Web | From the Internet, you can reach EPSON's Latin<br>American web site at<br>http://www.latin.epson.com |
|                | In Brazil, you can reach Epson at http://www.epson.com.br                                            |

To speak with a customer support representative, call one of the numbers below:

| Country                                  | Telephone number               |
|------------------------------------------|--------------------------------|
| Argentina                                | 11-4346-0300                   |
| Brazil                                   | (55 11) 7296-6100              |
| Chile                                    | 02-236-6717                    |
| Colombia                                 | 01-523-5000                    |
| Costa Rica                               | 6-296-6222                     |
| México<br>México, D.F.<br>Resto del país | 5-328-4008<br>01-800-50-607-00 |
| Perú                                     | 224-2336                       |
| Venezuela                                | 58-2-240-1111                  |

### For users in the Middle East

Some of these services may be available in English only.

### http://www.epson.com

|                                           | Select your country from our Internet home page for a full list of support and warranty services including: |                     |
|-------------------------------------------|----------------------------------------------------------------------------------------------------|---------------------|
| Ţ                                         | Register your product on-line                                                                               |                     |
| Ţ                                         | Free access to the latest EPSON sof                                                                         | tware drivers       |
| Ţ                                         | Easy access to frequently asked que                                                                         | estions             |
| Ę                                         | Interactive web based support tool resolve support issues                                                   | to help you quickly |
| Ţ                                         | Chat directly with a support techni                                                                         | cian on-line        |
| Ç                                         | Email Technical Support                                                                                     |                     |
| Technical Support Via Email and Telephone |                                                                                                    |                     |
| Ç                                         | Email:epson_support@compubase.                                                                              | co.ae               |
| Ţ                                         | Telephone:+971 4 351 7777                                                                                   |                     |
| Ç                                         | Fax:+971 4 351 6617                                                                                         |                     |
| Pre-S                                     | les Enquiries, Literature Requests                                                                          | and Nearest Dealer  |
|                                           | elect your country from our Internet h                                                                      | nome page at        |

### For users in Scandinavia

Some of these services may be available in English only.

### http://www.epson.com

Select your country from our Internet home page for a full list of support and warranty services including:

| Register your product on-line                                                 |
|-------------------------------------------------------------------------------|
| Free access to the latest EPSON software drivers                              |
| Easy access to frequently asked questions                                     |
| Interactive web based support tool to help you quickly resolve support issues |
| Chat directly with a support technician on-line                               |
| Email Technical Support                                                       |

### Support Via Telephone

Denmark 80 88 11 27

Finland 0800 523 010

Norway 800 11 828

Sweden 08 445 12 58

### Pre-Sales Enquiries Literature Requests and Nearest Dealer

Denmark Home Page: http://www.epson.dk

Telephone: 38 48 71 37

Finland Home Page: http://www.epson.fi

Telephone: 0981 710 083

Norway Home Page: http://www.epson.no

Telephone: 231 62 124

Sweden Home Page: http://www.epson.se

Telephone: 08 519 92 082

### For users in South Africa

### Some of these services may be available in English only.

http://www.epson.co.za

Visit our Internet home page for a full list of support and warranty services including:

|                                                            |  | Register your product on-line                                                 |  |  |  |
|------------------------------------------------------------|--|-------------------------------------------------------------------------------|--|--|--|
|                                                            |  | Free access to the latest EPSON software drivers                              |  |  |  |
|                                                            |  | Easy access to frequently asked questions                                     |  |  |  |
|                                                            |  | Interactive web based support tool to help you quickly resolve support issues |  |  |  |
|                                                            |  | Chat directly with a support technician on-line                               |  |  |  |
|                                                            |  | Email Technical Support                                                       |  |  |  |
| Support Via Telephone                                      |  |                                                                               |  |  |  |
|                                                            |  | Telephone: (011) 444-5223 or 0800 600 578                                     |  |  |  |
| Pre-Sales Enquiries Literature Requests and Nearest Dealer |  |                                                                               |  |  |  |
|                                                            |  | Home Page: http://www.epson.co.za                                             |  |  |  |
|                                                            |  | Telephone: (011) 448-2736 or 0800 005 956                                     |  |  |  |

### For users in Australia

EPSON Australia wishes to provide you with a high level of customer service. In addition to your product documentation, we provide the following sources for obtaining information:

#### Your Dealer

Don't forget that your dealer can often help identify and resolve problems. The dealer should always be the first call for advise on problems; they can often solve problems quickly and easily as well as give advise on the next step to take.

### Internet URL http://www.epson.com.au

Access the EPSON Australia World Wide Web pages. Worth taking your modem here for the occasional surf! The site provides a download area for drivers, EPSON contact points, new product information and technical support (e-mail).

#### EPSON Faxback Service

EPSON Faxback service will fax you the latest specifications for most EPSON products offered in Australia. Phone (02) 9903 9075 and the system will guide you through a number of choices before faxing the information to your fax machine.

#### EPSON Helpdesk

EPSON Helpdesk is provided as a final backup to make sure our clients have access to advise. Operators on the Helpdesk can aid you in installing, configuring and operating your EPSON product. Our Pre-sales Helpdesk staff can provide literature on new EPSON products and advise where the nearest dealer or service agent is located. Many types of queries are answered here.

### The Helpdesk numbers are:

Phone: 1300 361 054

Fax: (02) 9903 9189

We encourage you to have all the relevant information on hand when you ring. The more information you prepare, the faster we can help solve the problem. This information includes your EPSON product documentation, type of computer, operating system, application programs, and any information you feel is required.

## For users in Singapore

Sources of information, support, and services available from Epson Singapore are:

### World Wide Web (http://www.epson.com.sg)

Information on product specifications, drivers for download, Frequently Asked Questions (FAQ), Sales Enquiries, and Technical Support via e-mail are available.

### Epson HelpDesk (Phone: (065) 5863111)

Our HelpDesk team can help you with the following over the phone:

- ☐ Sales enquiries and product information
- □ Product usage questions or problem
- ☐ Enquiries on repair service and warranty

### For users in Thailand

Contact for information, support, and services are:

### World Wide Web (http://www.epson.co.th)

Information on product specifications, drivers for download, Frequently Asked Questions (FAQ), and e-mail are available.

### Epson Hotline (Phone: (662) 670-0333)

Our Hotline team can help you with the following over the phone:

- ☐ Sales enquiries and product information
- □ Product usage questions or problem

|               | Enquiries on repair s                                                                                                    | ervice and warranty                      |  |  |  |  |  |
|---------------|----------------------------------------------------------------------------------------------------|------------------------------------------|--|--|--|--|--|
|               | •                                                                                                    | · ·                                      |  |  |  |  |  |
| For u         | For users in Indonesia                                                                                                    |                                          |  |  |  |  |  |
| Co            | Contacts for information, support, and services are:                                                                                           |                                          |  |  |  |  |  |
| World         | World Wide Web (http://epson-indonesia.com)                                                                                                    |                                          |  |  |  |  |  |
|               | Information on produ                                                                                                    | uct specifications, drivers for download |  |  |  |  |  |
|               | Frequently Asked Qu<br>through e-mail                                                                                                    | nestion (FAQ), Sales Enquires, questions |  |  |  |  |  |
| Epson Hotline |                                                                                                    |                                          |  |  |  |  |  |
|               | Sales enquires and pr                                                                                                    | roduct information                       |  |  |  |  |  |
|               | ☐ Technical support                                                                                                    |                                          |  |  |  |  |  |
|               | Phone                                                                                                    | 62 21 5724350                            |  |  |  |  |  |
|               | Fax                                                                                                    | 62 21 5724357                            |  |  |  |  |  |
|               |                                                                                                    |                                          |  |  |  |  |  |
| For u         | For users in Hong Kong                                                                                                    |                                          |  |  |  |  |  |
|               | To obtain technical support as well as other after-sales services, users are welcome to contact EPSON Hong Kong Limited.                       |                                          |  |  |  |  |  |
| Interne       | et Home Page                                                                                                    |                                          |  |  |  |  |  |
| Cl            | EPSON Hong Kong has established a local home page in both Chinese and English on the Internet to provide users with the following information: |                                          |  |  |  |  |  |

**Product information** 

☐ Answers to Frequently Asked Questions (FAQs)

☐ Latest versions of EPSON product drivers

Users can access our World Wide Web home page at:

http://www.epson.com.hk

### Electronic Bulletin Board System

An electronic bulletin board system (BBS) is also available to obtain product information and the latest versions of product drivers. You can log on to the following number for the BBS service:

BBS: (852) 2827-4244

### Technical Support Hotline

You can also contact our technical staff at the following telephone and fax numbers:

Phone: (852) 2585-4399

Fax: (852) 2827-4383

## For users in Malaysia

Contacts for information, support, and services are:

World Wide Web (http://www.epson.com.my)

Information on product specifications, drivers for download, Frequently Asked Questions (FAQ), and Email Enquiries are available.

### Epson Trading Shah Alam Head Office

Phone: 03 5191366

Fax: 03 5191281

### For users in India

Contacts for information, support, and services are:

World Wide Web (http://www.epson.co.in)

Information on product specifications, drivers for download, Frequently Asked Questions (FAQ), Products Enquiry, and Technical Query are available. Epson India Head Office - Bangalore:

Phone: 5321 266-70

Fax: 5581799/5321095

Help Desk Phone: 5321 625

### Epson India Regional Offices:

Mumbai Phone: 8261516-17

Fax: 8257287

Help Desk Phone: 8261515

Delhi Phone: 3352051-53

Fax: 3352054

Help Desk Phone: 3706222

Chennai Phone: 8203940-41

Fax: 8272463

Help Desk Phone: 8218659

Kolkata Phone: 2871355

Fax: 2871357

Help Desk Phone: 2404932

## For users in the Philippines

To obtain technical support as well as other after sales services, users are welcome to contact the EPSON Philippines Representative Office at the telephone and fax numbers below:

Phone: (632) 813-6552

Fax: (632) 813-6545

BBS: (632) 814-0595

## Glossary

#### buffer

See memory.

#### default

A value or setting that takes effect when the printer is turned on, reset, or initialized

#### developer cartridge

A component of the printer that contains the toner that creates the printed image on paper.

#### dots per inch (dpi)

The number of dots per inch is a measure of printer resolution. The higher the number of dots, the higher the resolution.

#### dpi

See dots per inch (dpi).

#### driver

The part of a software program that converts commands from the program into commands used by the printer. Also known as the printer driver.

#### font

A set of characters and symbols that share a common typographic design and style.

#### halftone

A grayscale image that is composed of small dots. The dots can be close together to create black or more widely spaced to create gray or white areas in the image. Newspaper photographs are common examples of halftones.

#### initialization

The act of returning the printer to its defaults (fixed set of conditions).

#### interface

The connection between the printer and the computer. A parallel interface transmits data one character or code at a time, and a USB interface transmits data one bit at a time.

#### landscape

Printing that is oriented sideways on the page. This orientation gives you a page that is wider than it is high and is useful for printing spreadsheets.

#### memory

The part of the printer's electronic system that is used to store information. Some information is fixed and is used to control how the printer operates. Information that is sent to the printer from the computer (such as downloaded fonts) is stored in memory temporarily. See also *RAM* and *ROM*.

#### orientation

Refers to the direction in which characters are printed on a page. This direction is either portrait or landscape.

#### photoconductor unit

A component of the printer that contains a light-sensitive print drum which permanently fixes the toner onto paper.

#### portrait

Printing that is oriented upright on the page (as opposed to landscape, in which printing is oriented sideways on the page). This is the standard orientation for printing letters or documents.

#### printer driver

See driver

#### RAM

Random Access Memory (RAM) is where temporary information is stored.

#### reset

To refresh the printer's memory and erase the current print jobs.

#### resolution

A measure of the fineness and clarity of images produced by the printer or monitor. Printer resolution is measured in dots per inch. Monitor resolution is measured in pixels.

#### ROM

Read Only Memory (ROM) is where permanent information is stored.

#### status sheet

A report that lists the printer settings and other printer information.

# Index

| A                                 | installing, 155                     |
|-----------------------------------|-------------------------------------|
| Additional Driver                 | printing, 156                       |
| using, 68                         | specifications, 161                 |
| using, vo                         | system requirements, 155            |
| С                                 | EPSON Status Monitor 3 (Macintosh)  |
| C                                 | about, 58                           |
| Cleaning                          | accessing, 58<br>printer status, 59 |
| inside printer, 113               | setting monitoring, 61              |
| paper roller, 115                 | status Alert window, 61             |
| printer case, 117                 | uninstalling, 62                    |
| removing spilled toner, 117       | EPSON Status Monitor 3 (Windows)    |
| Clients                           | about, 40                           |
| with Macintosh, 91                | accessing, 41                       |
| with Windows Me/98/95, 79         | monitoring preferences, 44          |
| with Windows NT 4.0, 85           | printer status, 42                  |
| with Windows XP/2000, 81          | Status Alert window, 46             |
| Consumable products               | uninstalling, 47                    |
| developer cartridge (3K), 150     | _                                   |
| developer cartridge (6K), 150     | F                                   |
| photoconductor unit, 151          | •                                   |
| replacing, 97                     | Face-up Tray                        |
| Contacting EPSON, 173             | installing, 93                      |
| Customer support, 173             | removing, 95                        |
| _                                 | using, 95                           |
| D                                 | Fonts                               |
| Developer cartridge               | EPSON BarCode Fonts, 153            |
| replacing, 97                     |                                     |
| Driver                            | G                                   |
| about, 31                         | Guides                              |
| accessing, 31                     | Online help, 1                      |
| uninstalling, 47                  | Setup Guide, 1                      |
| G                                 | Setup datae, 1                      |
| E                                 | I                                   |
| Envelopes 20                      | -                                   |
| Envelopes, 29 EPSON BarCode Fonts | Installing                          |
|                                   | Face-up tray, 93                    |
| about, 153                        |                                     |
| formatting, 159 inputting, 159    |                                     |
| mpating, 199                      |                                     |

| L Labels, 28  M MP tray, feed jam, 128  O                                                                                                    | resizing printouts, 32<br>watermark, 36<br>Problems<br>memory, 138<br>operational, 131<br>paper jams, 122<br>printout, 132<br>print quality, 133                                                                            |
|----------------------------------------------------------------------------------------------------|----------------------------------------------------------------------------------------------------|
| Options                                                                                                    | R                                                                                                    |
| available, 21<br>Face-up tray, 93                                                                                                    | Removing<br>Face-up tray, 95<br>spilled toner, 117                                                                                                    |
| P                                                                                                    | Replacing developer cartridge, 97                                                                                                    |
| Paper, 141 available, 141 loading the MP tray, 24 precautions when choosing paper, 23 preventing paper jams, 122 prohibited, 143 specifications, 144 supported, 142 Paper jams cleaning, 122 Paper source MP tray, 23 Photoconductor unit replacing, 105 specifications, 151 Precautions | s Safety precautions, 11 Specifications developer cartridge (3K), 150 developer cartridge (6K), 150 paper, 141 photoconductor unit, 151 printer, 146 Status Sheet printing, 120                                             |
| during operation, 11 power on/off cautions, 15 replacing consumable products, 97 Printer available options, 21 cleaning, 113 parts, 17 sharing (Macintosh), 88 sharing (Windows), 65 transporting, 118 Printer settings print layout, 34                                                 | Technical support, 173 Thick paper, 30 Toner checking remaining toner, 97 removing spilled toner, 117 Toner Save mode about, 21 Transparencies, 30 Transporting the printer, 118 Troubleshooting preventing paper jams, 122 |

### U

Uninstalling driver, 47 EPSON Status Monitor 3 (Macintosh), 62 EPSON Status Monitor 3 (Windows), 47